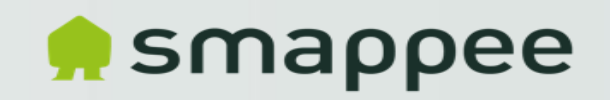

# Smappee EV Line Installation Training

A.M.

### Agenda

- Smappee Smart Charging
- Overzicht EV-laadpunt varianten
- Installatie en indienststelling procedure van de EV Wall (Home)
- Aandachtspunten 3x230V (Delta)
- Wrap-Up na installatie Overdracht App-toegang naar eindklant
- Smappee Partner Dashboard:
	- Remote opvolging, validatie & configuratie-mogelijkheden
	- Activatie bijgeleverde Smappee RFID-card
- Verschil met Business varianten
- Quotatie & configurator

### Consumption analysis

Available in the Smappee App:

- Total consumption and solar production
- Always-on (standby) consumption
- Cost analysis (down to the appliance level)

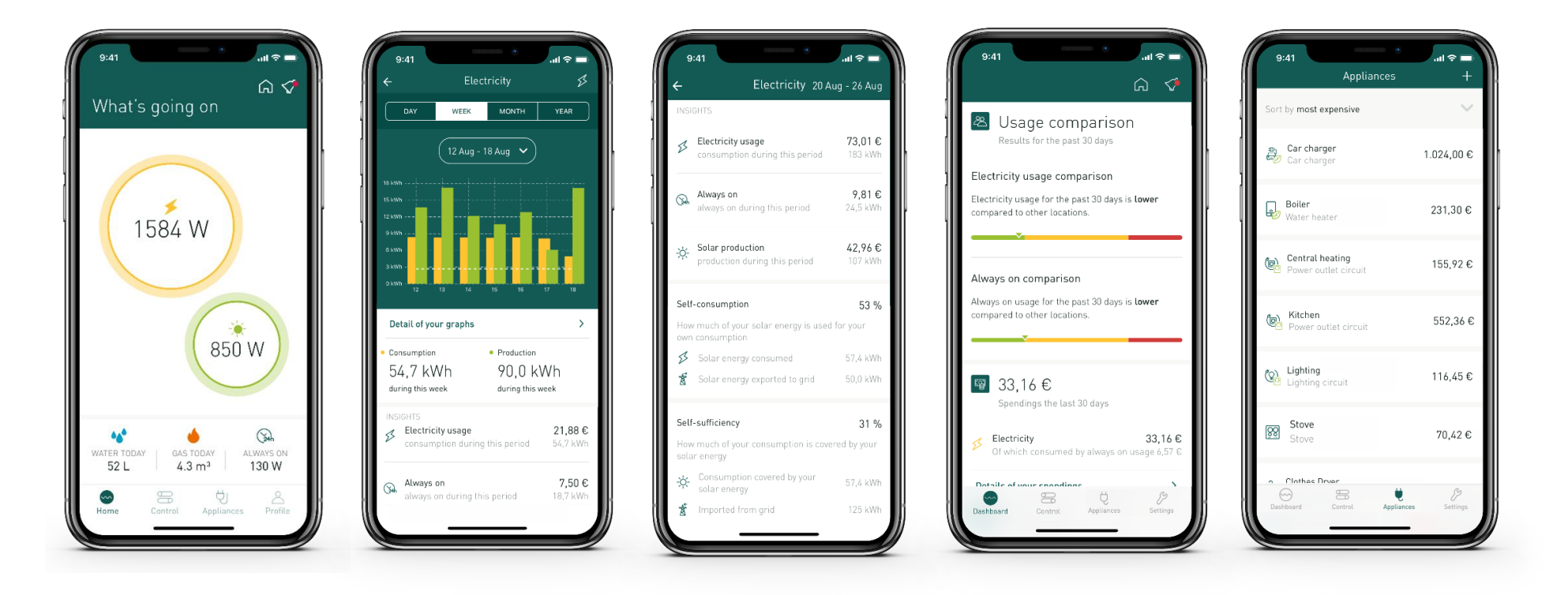

### Smappee Dashboard

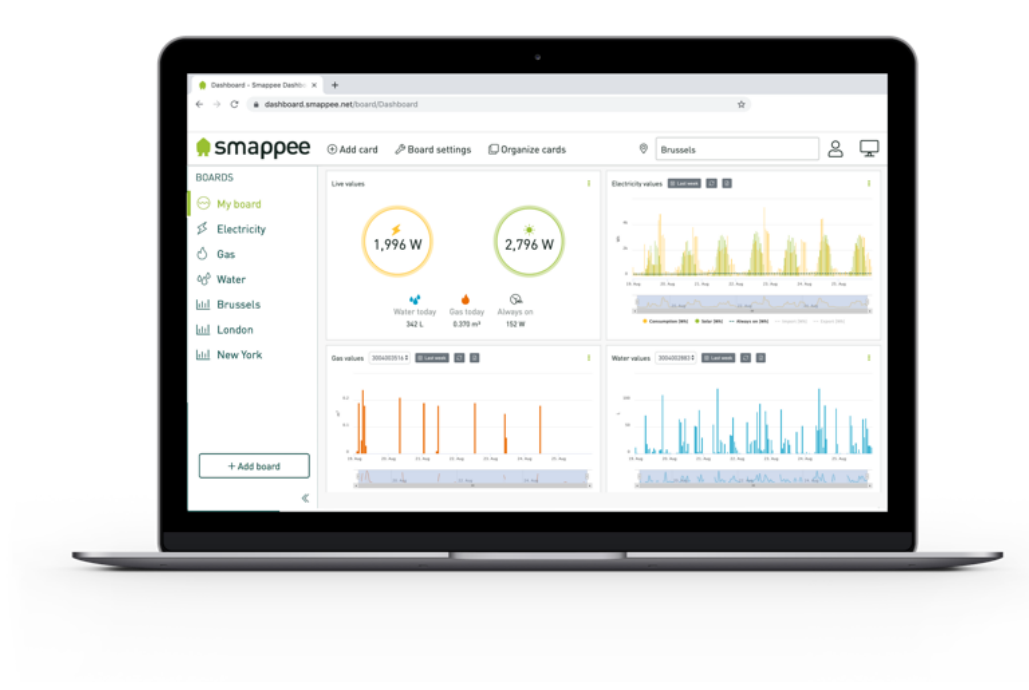

- Real-time and historical data
- Energy, solar, gas & water
- Submetered appliances
- Data across multiple sites in one place
- Channel & CT configuration
- Tailor the dashboard to your needs by adding 'Cards'
- Export data as .CSV file
- Includes 1st line support tool
- Possible to add you logo and branding

### Architecture – Partner vs. end customer

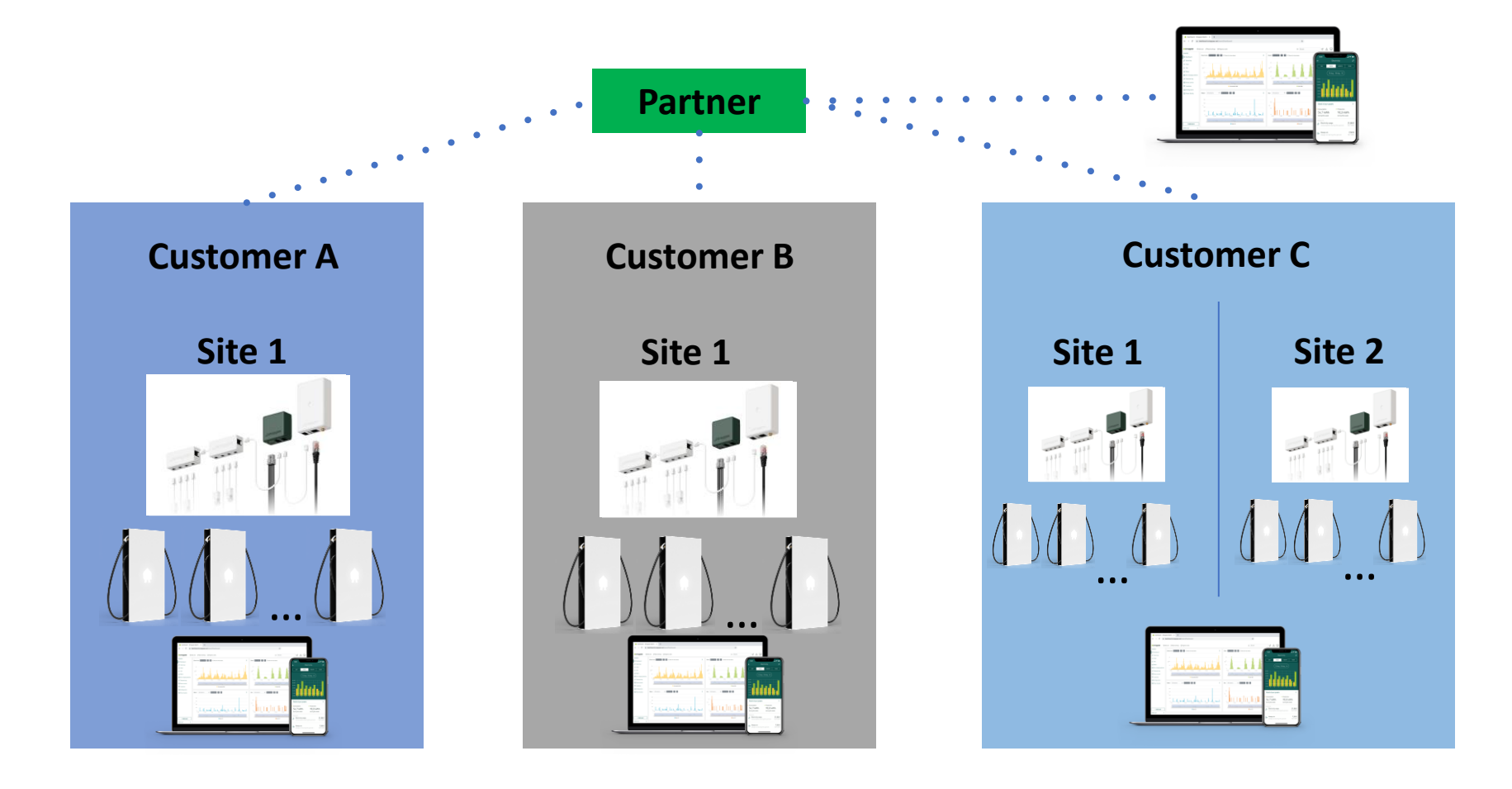

### Dynamic load balancing with Smappee Infinity **Overload protection – Circuit Breaker protection**

**What**: Smappee reduces power of each charging point to protect installation from overloads.

#### **How:**

- Maximum allowed power of the car charging point is adjusted in real time to protect the main circuit breaker, based on:
	- Real time total consumption of the site
	- Maximum current of main circuit breaker (set point)
- Dynamic aspect:
	- **EXEDENTIFY 19 depending on active charge points, charging session time and their actual consumption**
	- based on Priority Settings per user (user group) see later
- Enables:
	- Maximize amount of charging points or oversize maximum charge current of charging points on existing electrical installation
	- No need for higher rated grid connection
	- Peace of mind that all chargers can be operated safely even with more frequent use
	- Cost savings by keeping existing building power connection

# Dynamic load balancing with Smappee Infinity

**Optimization by self-consumption/sufficiency increase and cost reductionally** 

#### **What:**

- Charging schedule adapted to charge with renewable energy
- Import energy as lowest tariff rate

**How:**

- Predicted solar production & consumption via AI: forecast & real time data
- Need of the EV-driver (charged for # km by a certain time)
- Cost (multi-tariffs & dynamic tariffs)

The user indicates through Smappee App:

- how long he will be on-site and
- how many kWh needs to be charged.

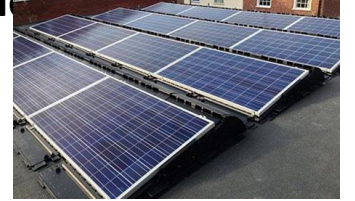

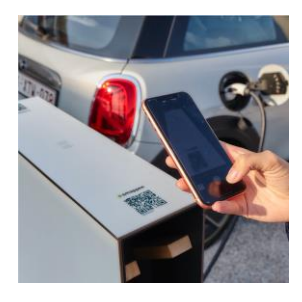

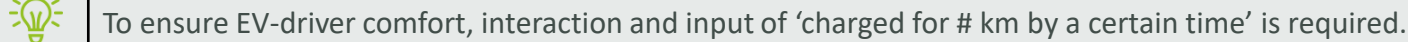

### Dynamic load balancing with Smappee Infinity Need of the EV-driver (charged for # km by a certain time)

**Residential**: House owner sets smart charging schedules for each day of the week providing time of departure and required charged distance

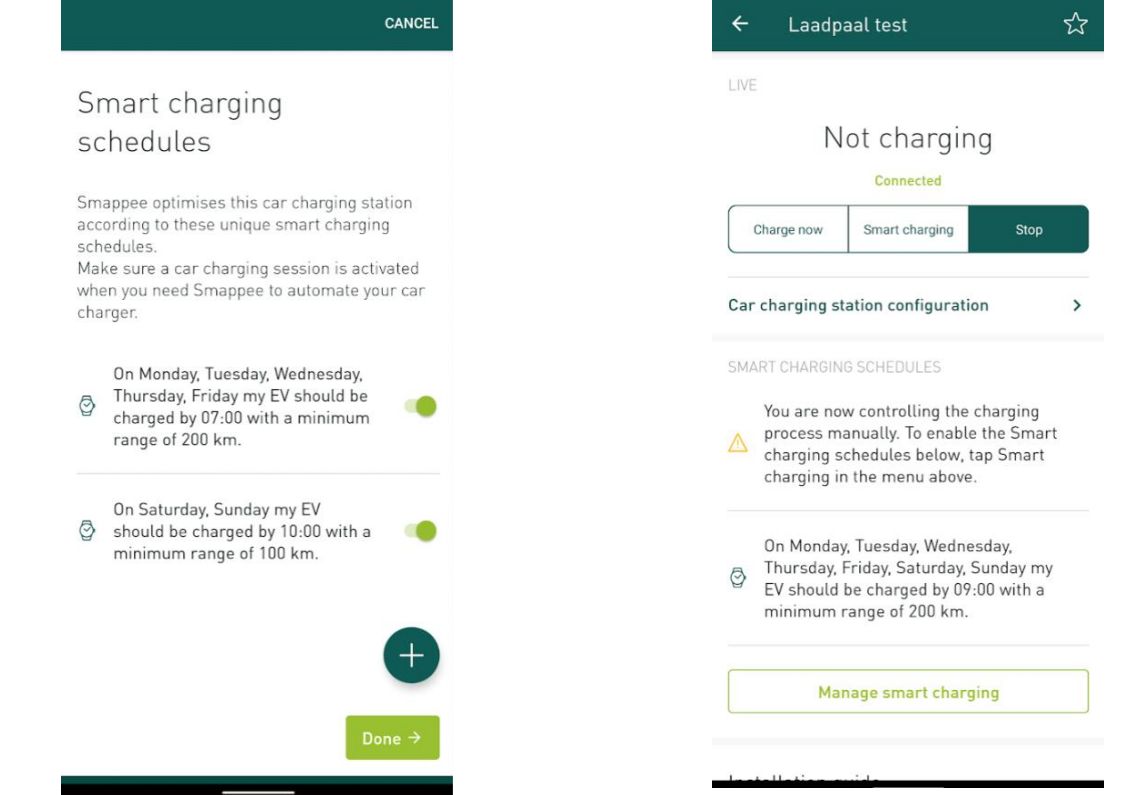

Demo movie: <https://www.youtube.com/watch?v=BJw1-0MDgv4>

### Dynamic load balancing with Smappee Infinity

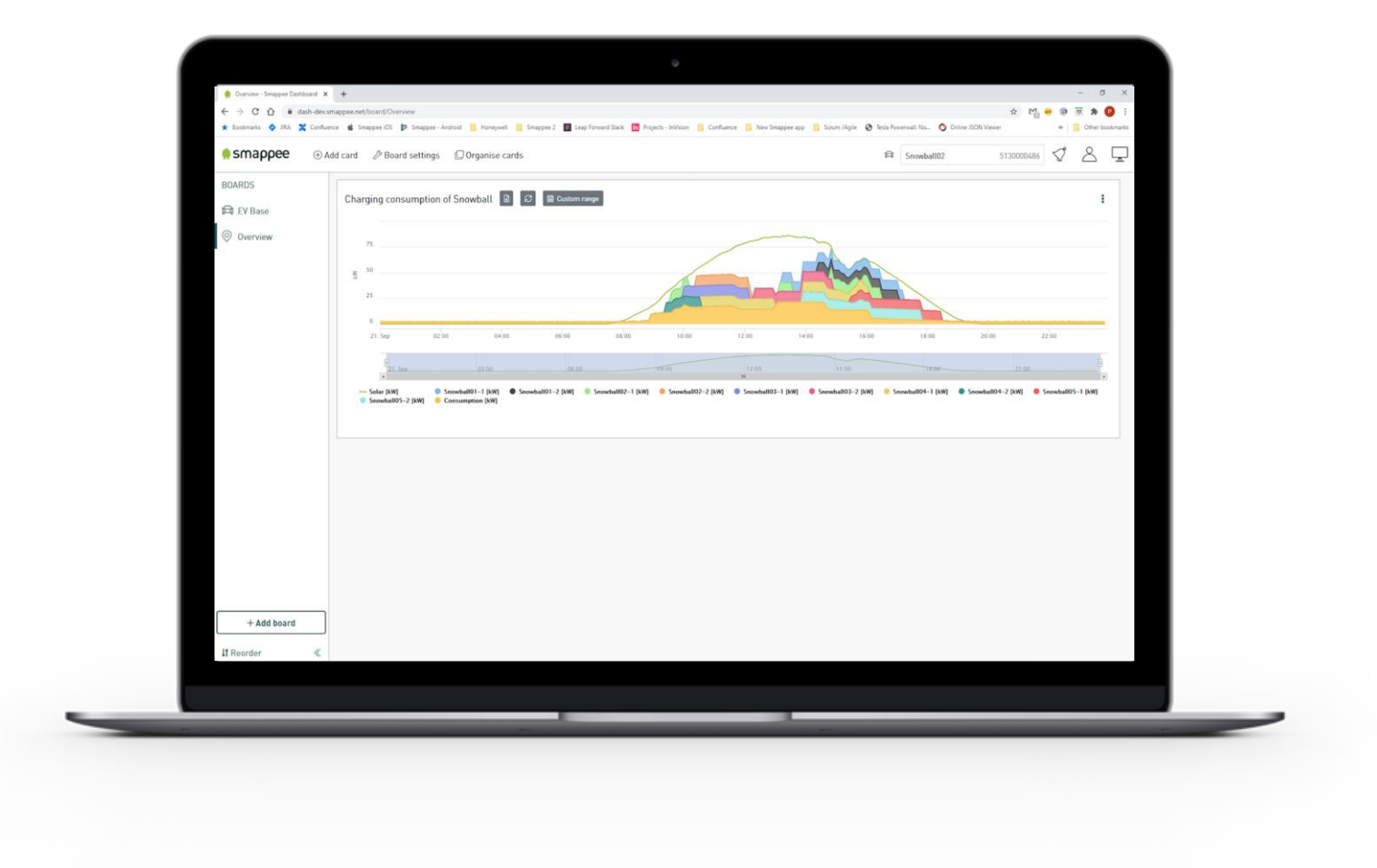

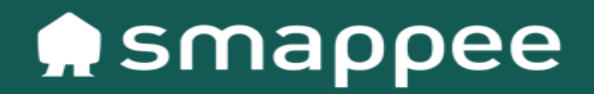

Installation procedure EV Wall (residential)

### Smappee EV Line

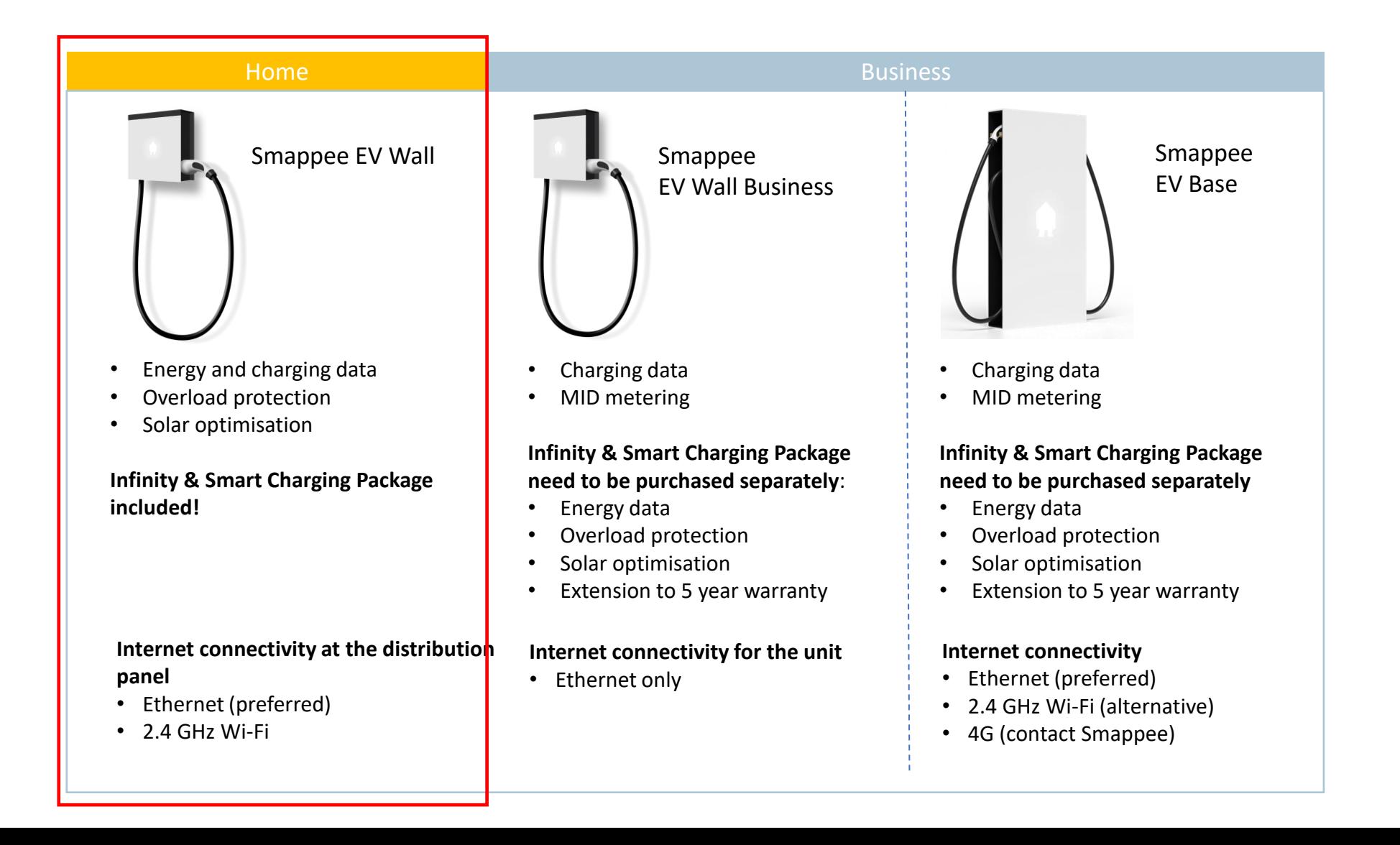

### Smappee EV Line

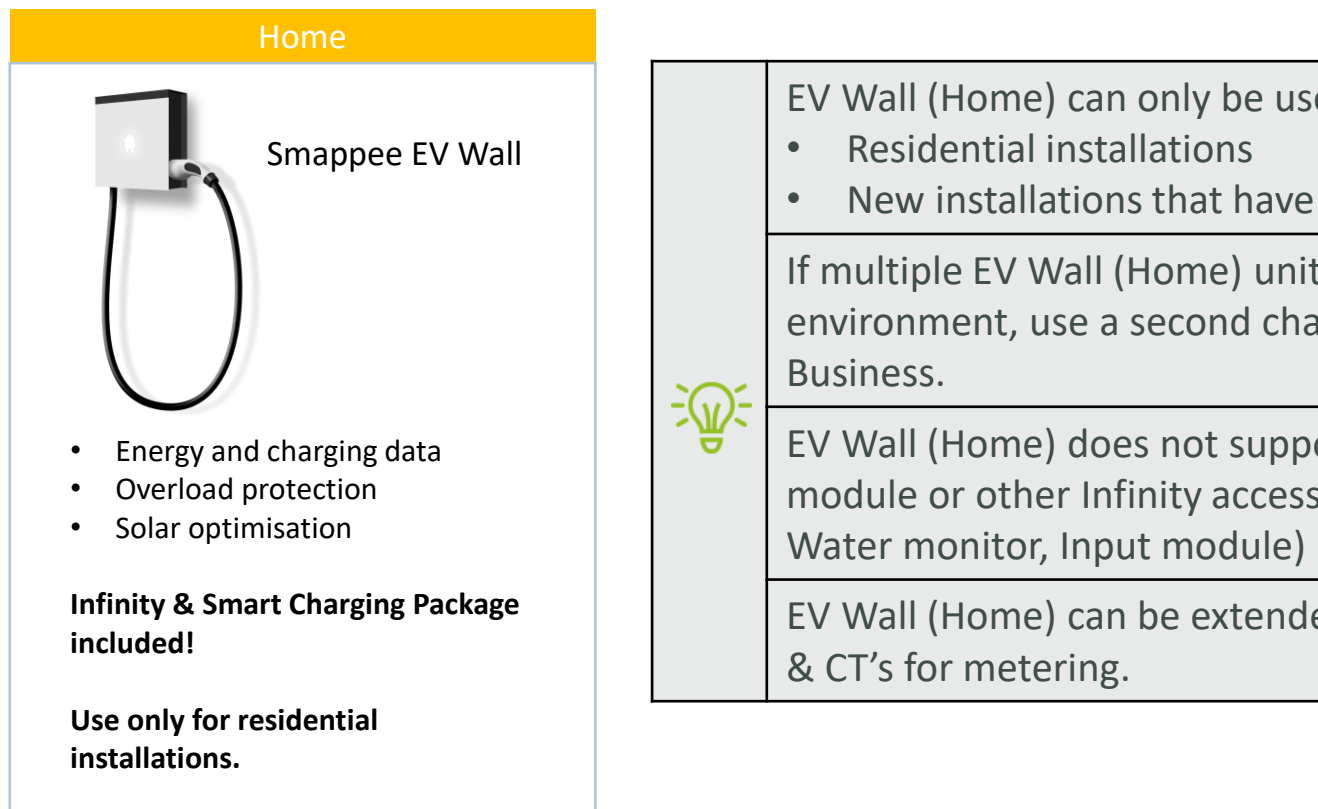

EV Wall (Home) can only be used for:

• New installations that have no Infinity installed yet.

If multiple EV Wall (Home) unit are needed in residential environment, use a second charging point the EV Wall

EV Wall (Home) does not support the use of Output module or other Infinity accessories (Switch, Gas &

EV Wall (Home) can be extended with additional CT Hubs

### EV Wall – *Home*

The EV Wall comes in the package with the required Smappee Infinity components to be installed in the distribution panel:

#### **Single Phase Edition**

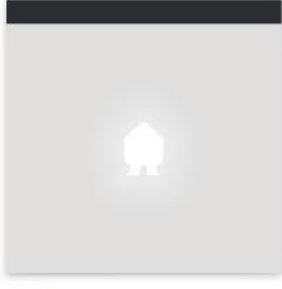

EV Wall

**Carda** Bus termination

plug

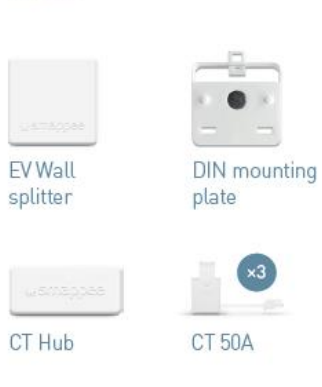

 $\times 3$ 

Screw & plug

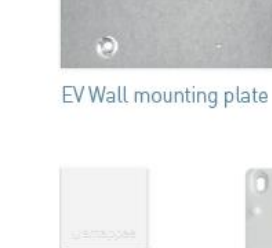

Connect

RJ10 cable

 $\left(x3\right)$ 

Small screw

40 mm

Wall mounting

 $\ddot{\bullet}$ 

plate

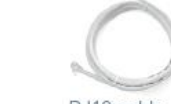

RJ10 cable 150 mm

#### **Three Phase Edition**

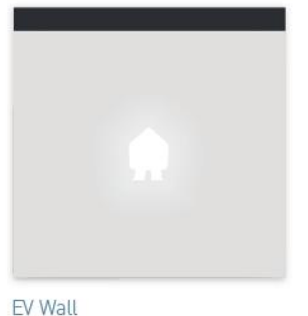

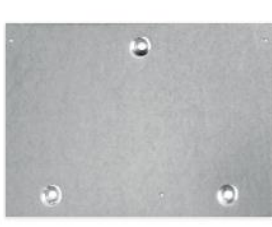

EV Wall mounting plate

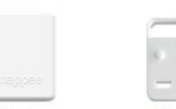

EV Wall splitter

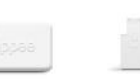

CT Hub

RJ10 cable

40 mm

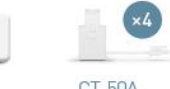

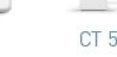

CT 50A

RJ10 cable

150 mm

plate

DIN mounting

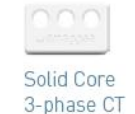

 $\mathbf{1}$ 

Screw & plug

Connect

Bus terminatic plug

**CONT** 

 $\bullet$ 

plate

Wall mounting

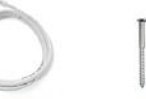

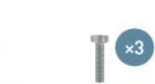

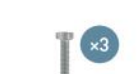

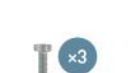

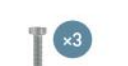

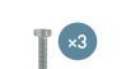

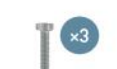

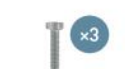

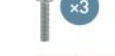

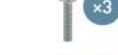

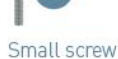

13

### EV Wall – *Home*

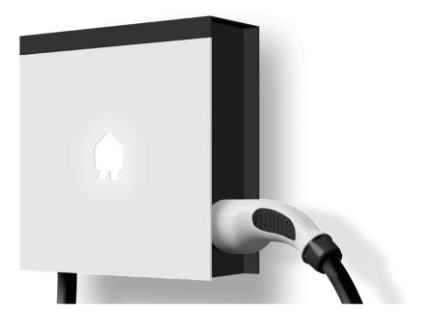

At the location of each EV Line unit, foresee:

- 1x power supply cable **per connector** (1x EV Wall)
- 1x CAT 5/6 UTP communication cable:
	- EV Wall Business & EV Base: providing internet connection
	- **EV Wall (Home): going to distribution panel where Infinity components are to be installed**

Each EV Line **connector** has a separate differential protection:

- Diff. Type  $A 30$  mA AC
- RCM 6 mA DC

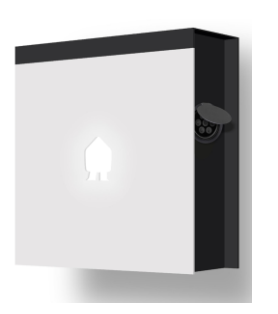

### Wi-Fi connection properties

- 2.4 GHz Wi-Fi required, preferably with automatic channel selection.
- Networks without DHCP server are not supported.
- WPA or WPA2 encryption mandatory.
- Networks without security are not supported.
- SSID must be visible and should not be hidden during installation.
- Not all characters are allowed in the SSID or Wi-Fi password
	- Allowed characters for SSID:  $[a-z]$ ,  $[A-Z]$ ,  $[0-9]$ ,  $[!#\$% \& '()^* +-./::<>?@[]^`$
	- Allowed characters for Wi-Fi password: [a-z],[A-Z],[0-9],[!"#\$%&'()\*+-./:;<,>?@[\]^\_`{|}~]
- The maximum number of characters for the WPA2/PSK is 20.

The DHCP of your router assigns the IP address of your Smappee.

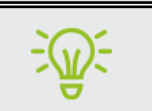

 $\leq N$ 

See Wi-Fi connection properties in Addendum 2 of the Infinity Installation manual.

### Firewall rules

- Your firewall should allow Smappee to create outbound secure HTTP connections.
- No specific firewall settings are required in your network. If you use a firewall, use the commonly applied secure firewall rules:
	- Inbound communication: All inbound ports closed. No port forwarding.
	- Outbound communication: All outbound ports allowed.

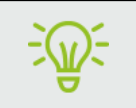

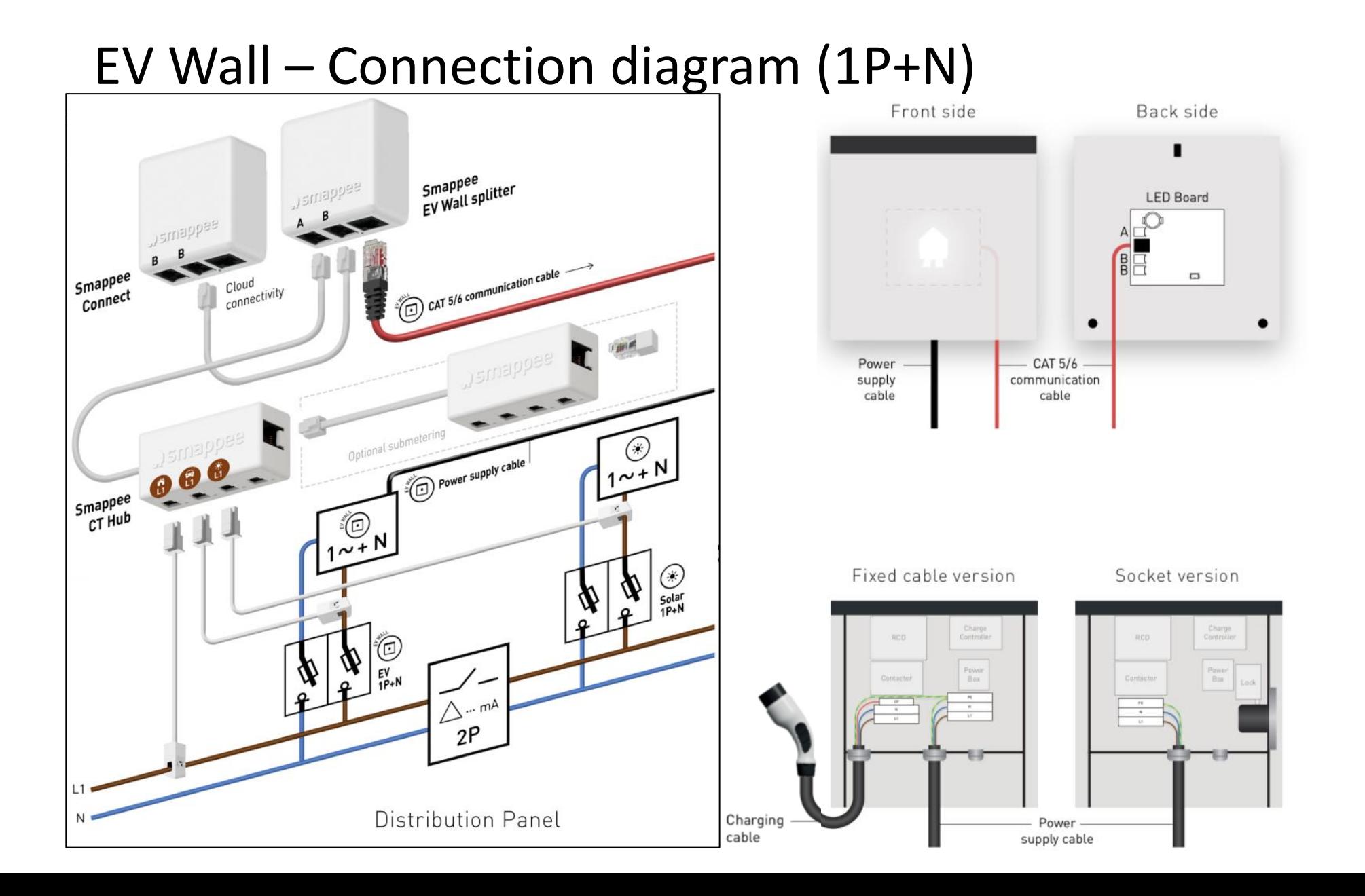

#### 17

### EV Wall – Connection diagram (3P+N - Star)

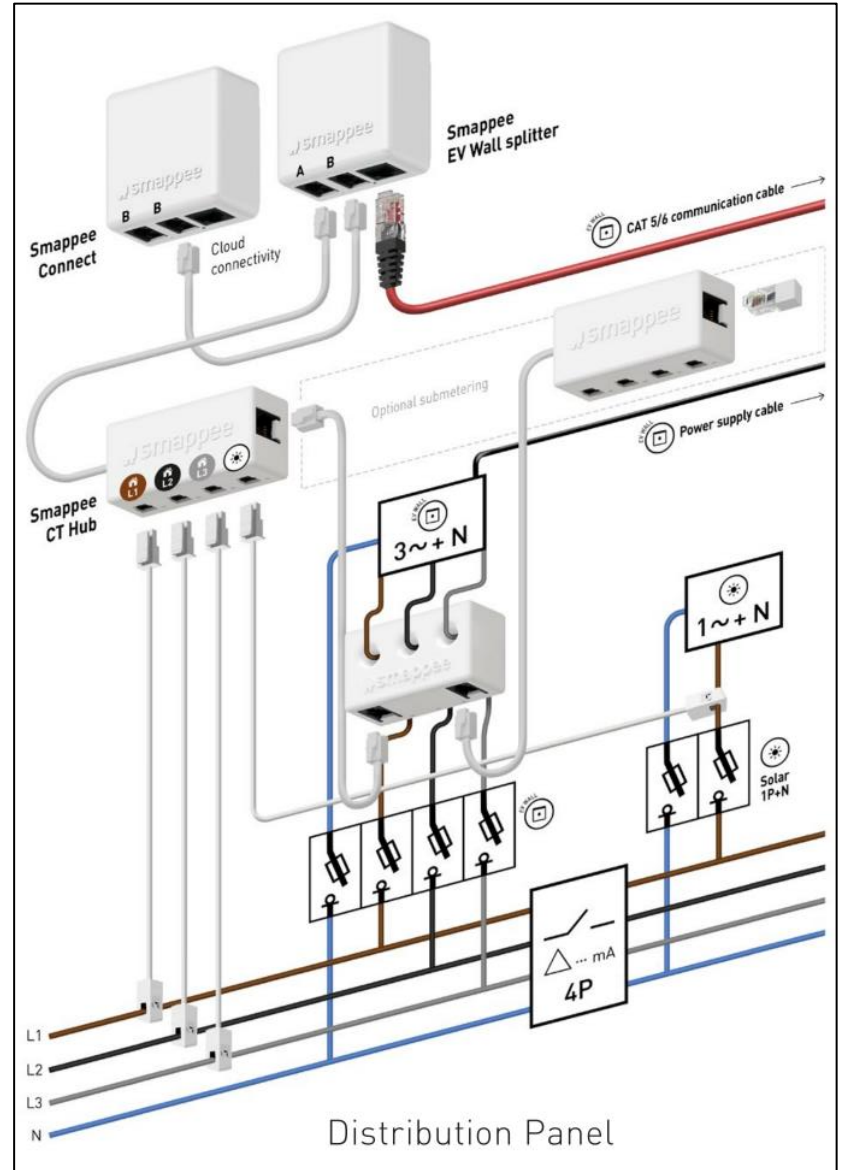

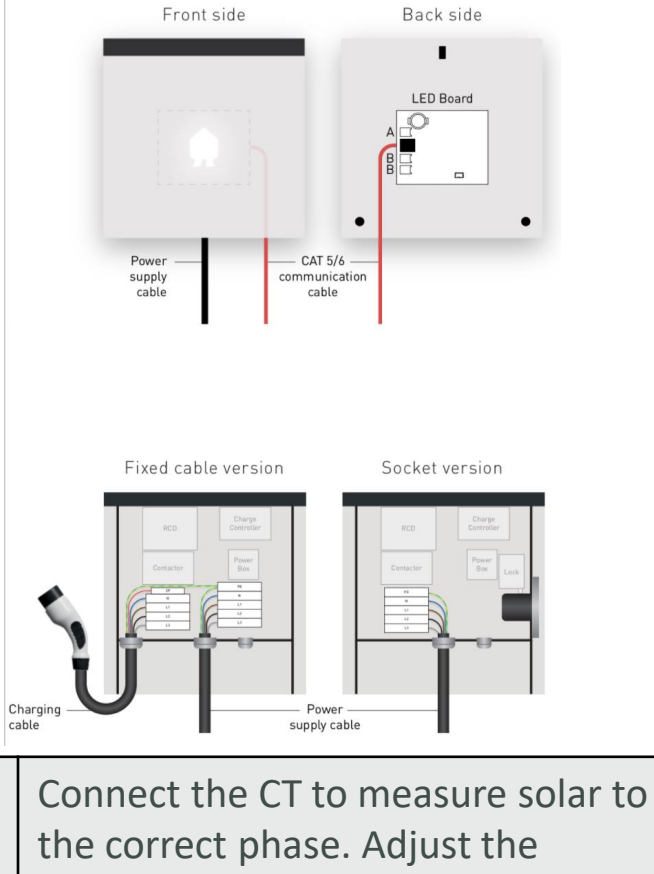

configuration in the Smappee App when this is not the L1 phase.

变

When the solar installation is 3 phased, you need to purchase and install the EV Wall solar add-on.

#### **Power supply connection – Socket version**

- Mount the power cable through the central cable gland (M32)
- Connect each supply cable to the connecting block and respect the phasenumbering:
	- L1, L2,L3,N to Diff. Type A
	- Ground (6 mm²) to connecting block

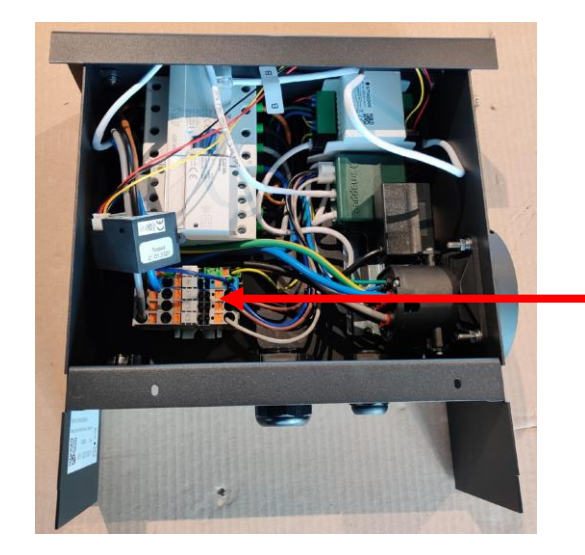

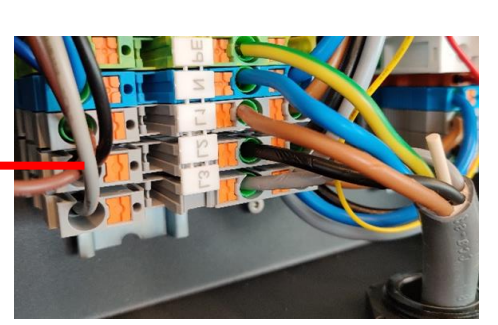

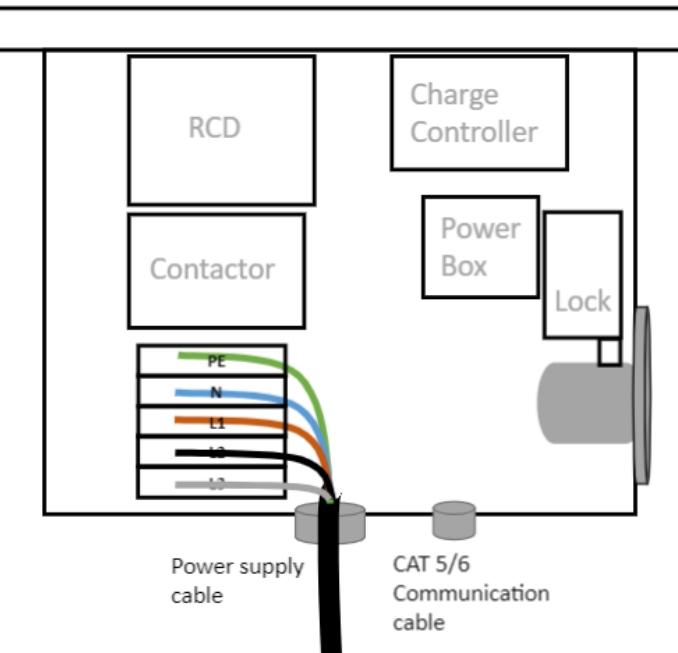

#### **Power supply connection – Fixed cable version**

- Mount the power cable through the central cable gland (M32)
- Connect each supply cable to the connecting block and respect the phasenumbering:
	- L1, L2,L3,N to Diff. Type A
	- Ground (6 mm<sup>2</sup>) to connecting block

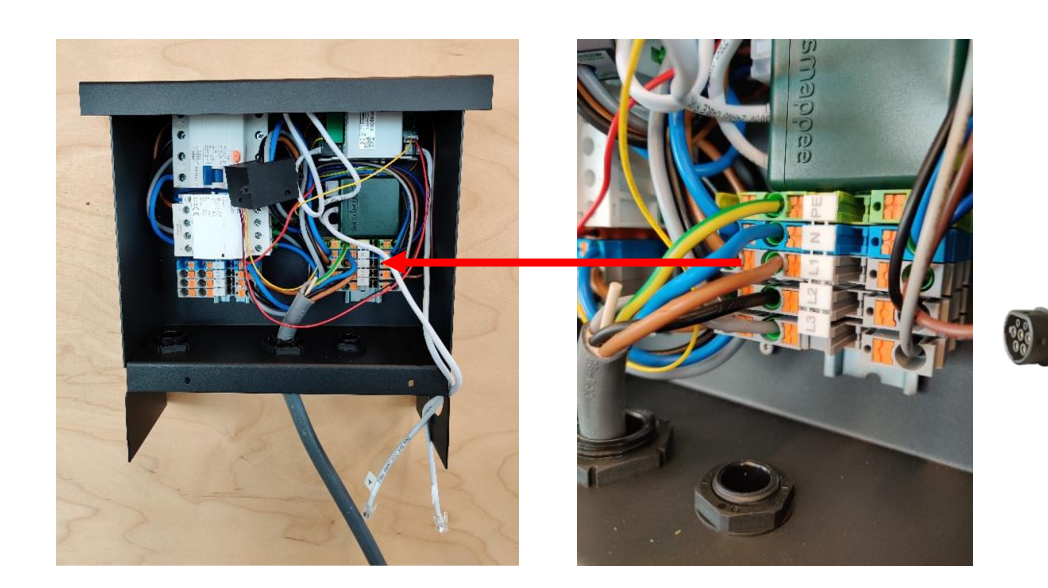

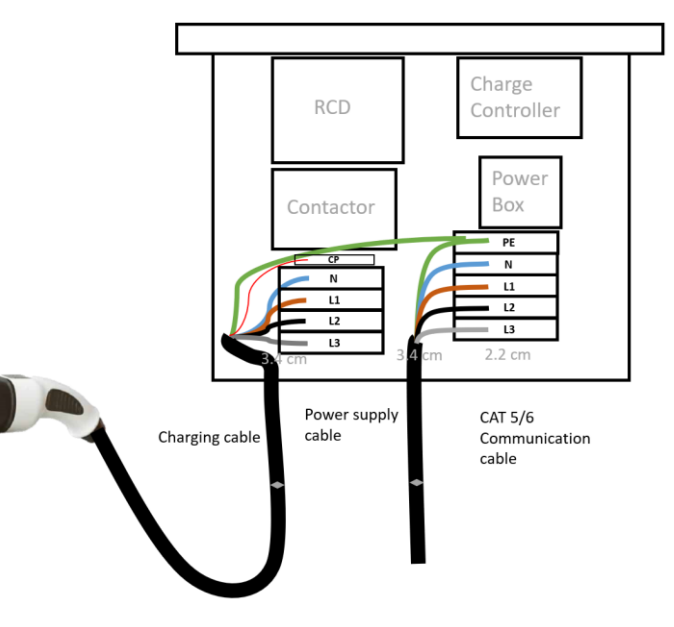

#### **Closure**

- Mount the front plate into position by connecting the RJ10 cables and Cat 5/6 cable to the PCB attached to the front plate.
- Pay attention to stickers and connect each cable to the corresponding input (A & B).

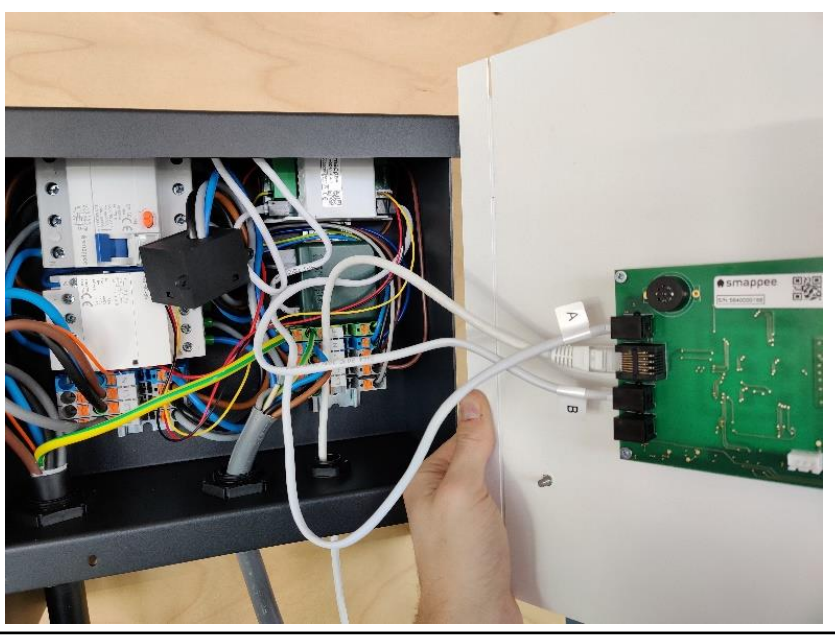

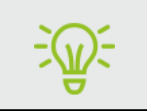

All communication cables must be attached to the front panel before powering the EV Wall. The EV Wall should also be closed.

#### **Install Infinity components in distribution panel**

Connect the current transformers (CTs) to phase wires of the main feeder

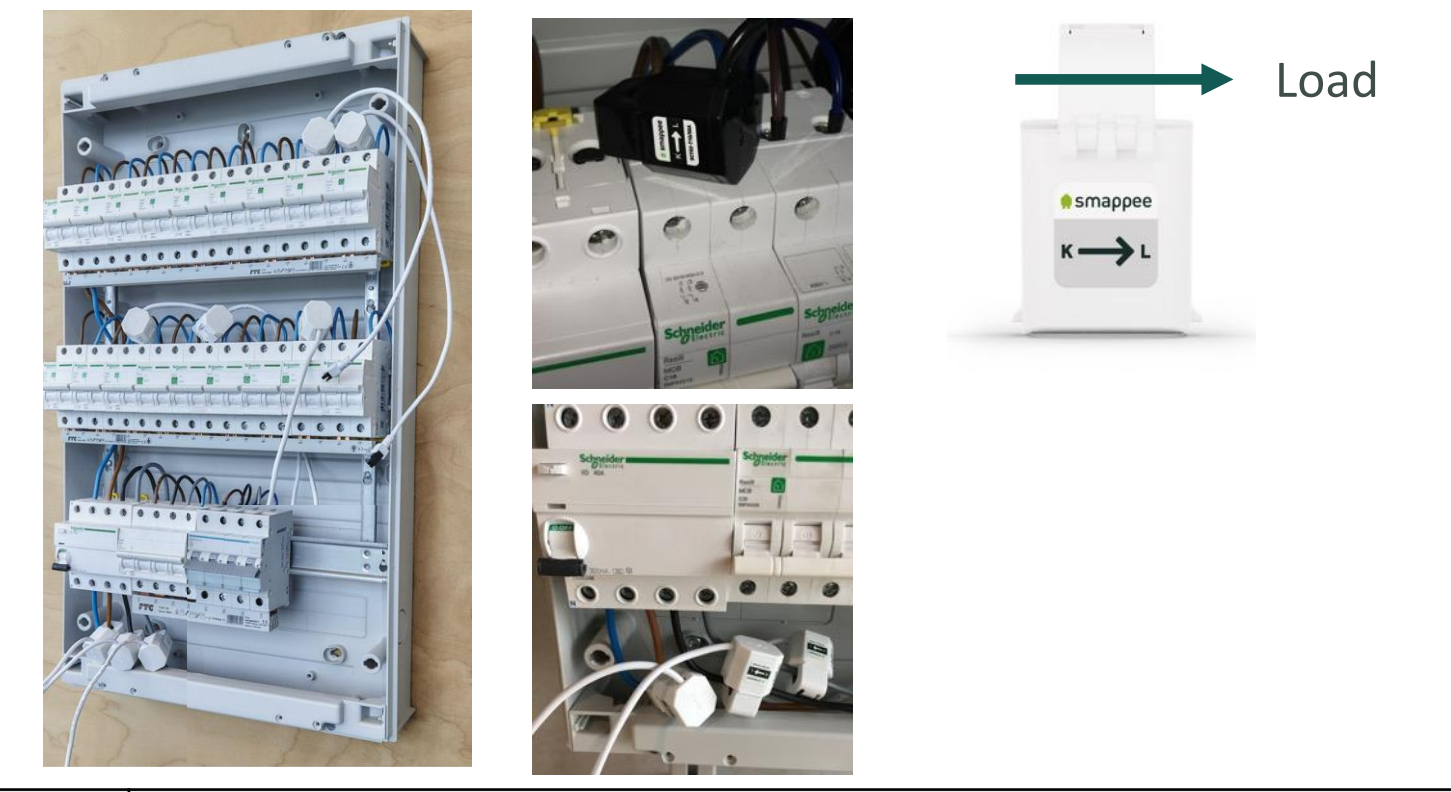

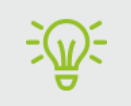

The arrow on the CT ( $K \mathbb{Z}$  L) indicates the direction of the current flow.

#### **Install Infinity components in distribution panel**

Connect the current transformers (CTs) to phase wires of the solar inverter.

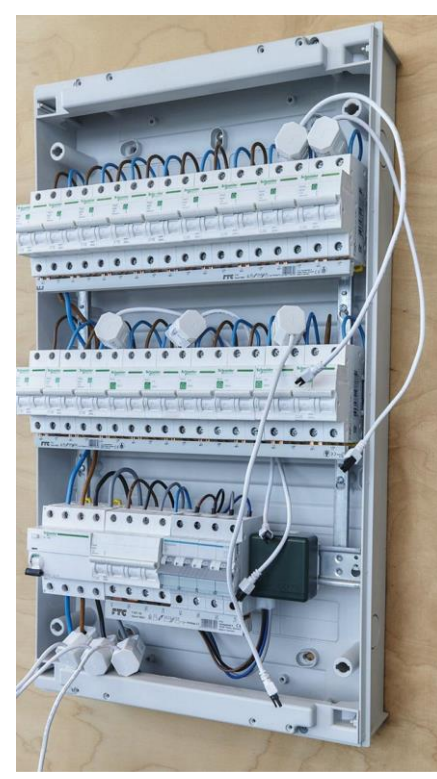

The arrow on the CTs that measure solar have **to point away from the inverter**, towards the loads. The direction is how the current of the produced energy flows.

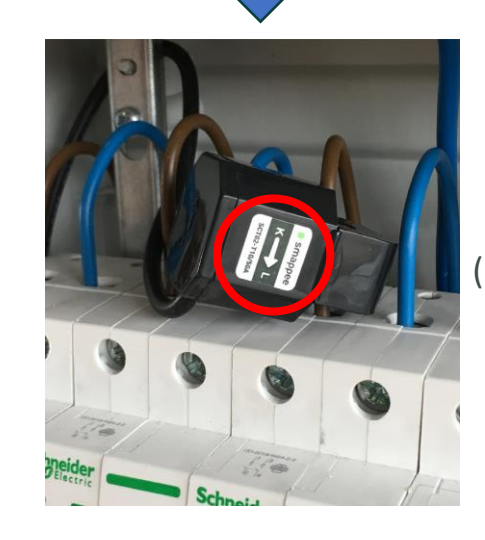

**Solar** (note the 'reversed' direction)

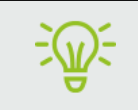

The arrow on the CT ( $K \mathbb{Z}$  L) indicates the direction of the current flow.

### **Install Infinity components in distribution panel**

Connect the CTs to the pre-configured CT Hub, matching each CT with its corresponding labelled input.

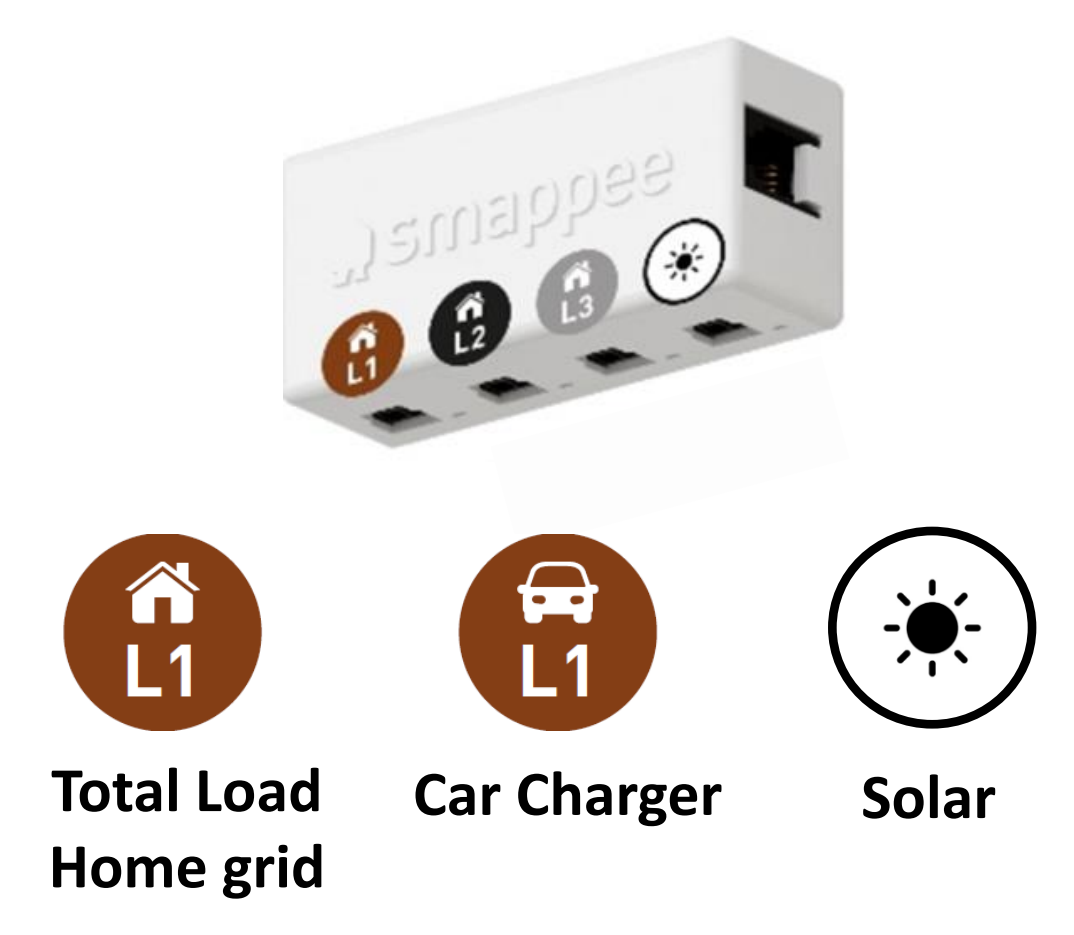

#### **Install Infinity components in distribution panel**

And connect the Solid Core 3-Phase CT for car charger.

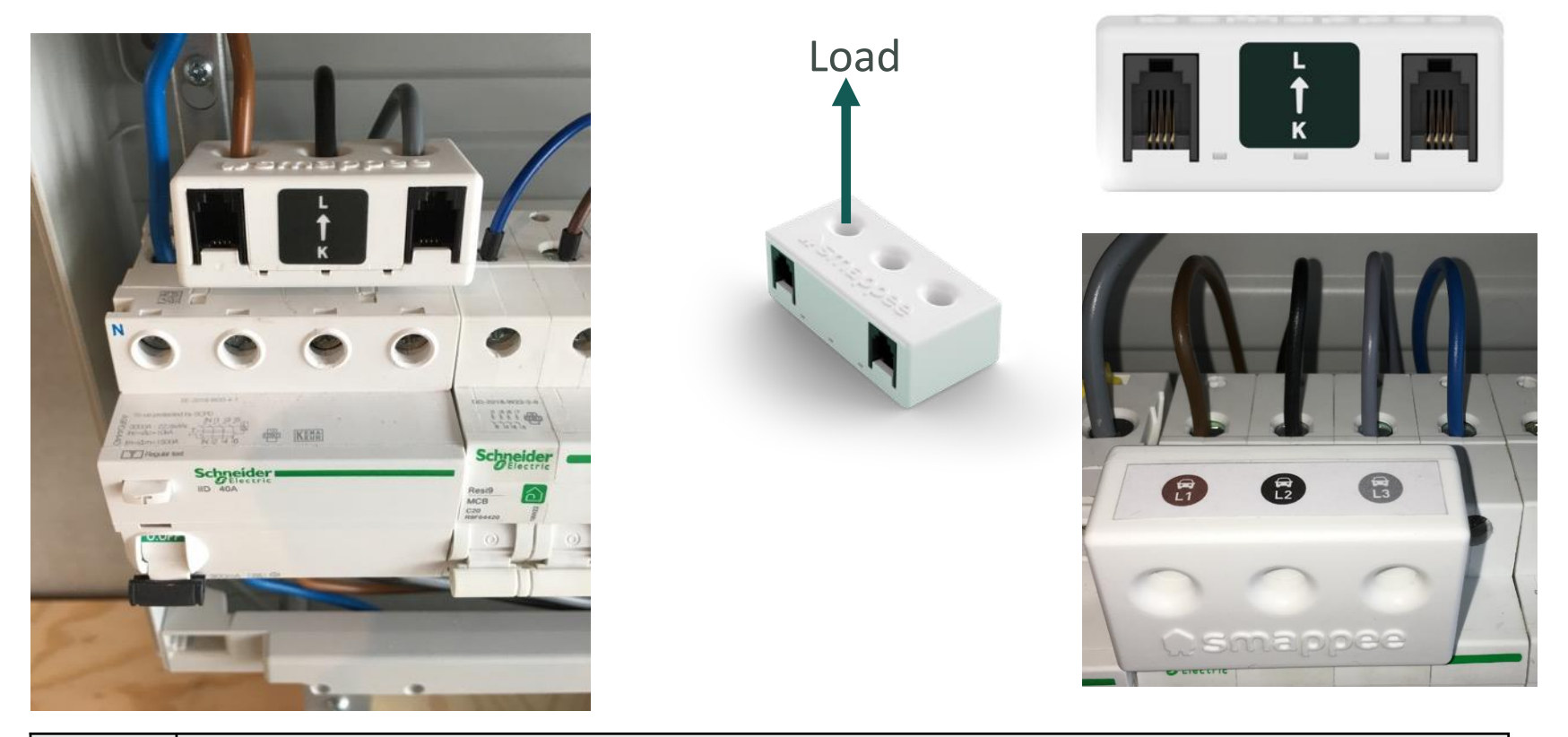

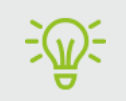

The arrow on the CT ( $K \mathbb{Z}$  L) indicates the direction of the current flow.

### Important! Phase mapping check

Use a digital multi meter to determine by which phase the different loads are powered.

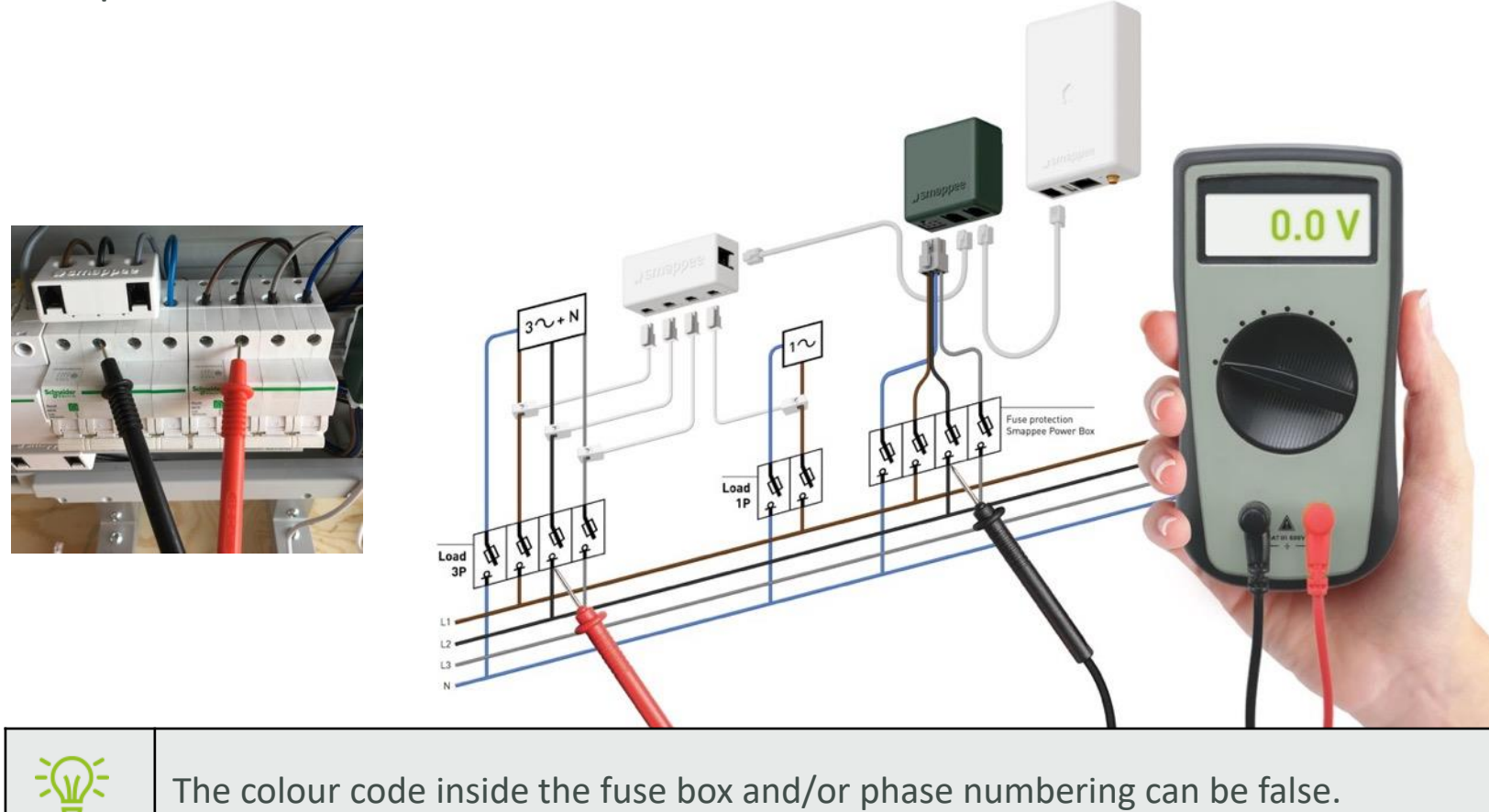

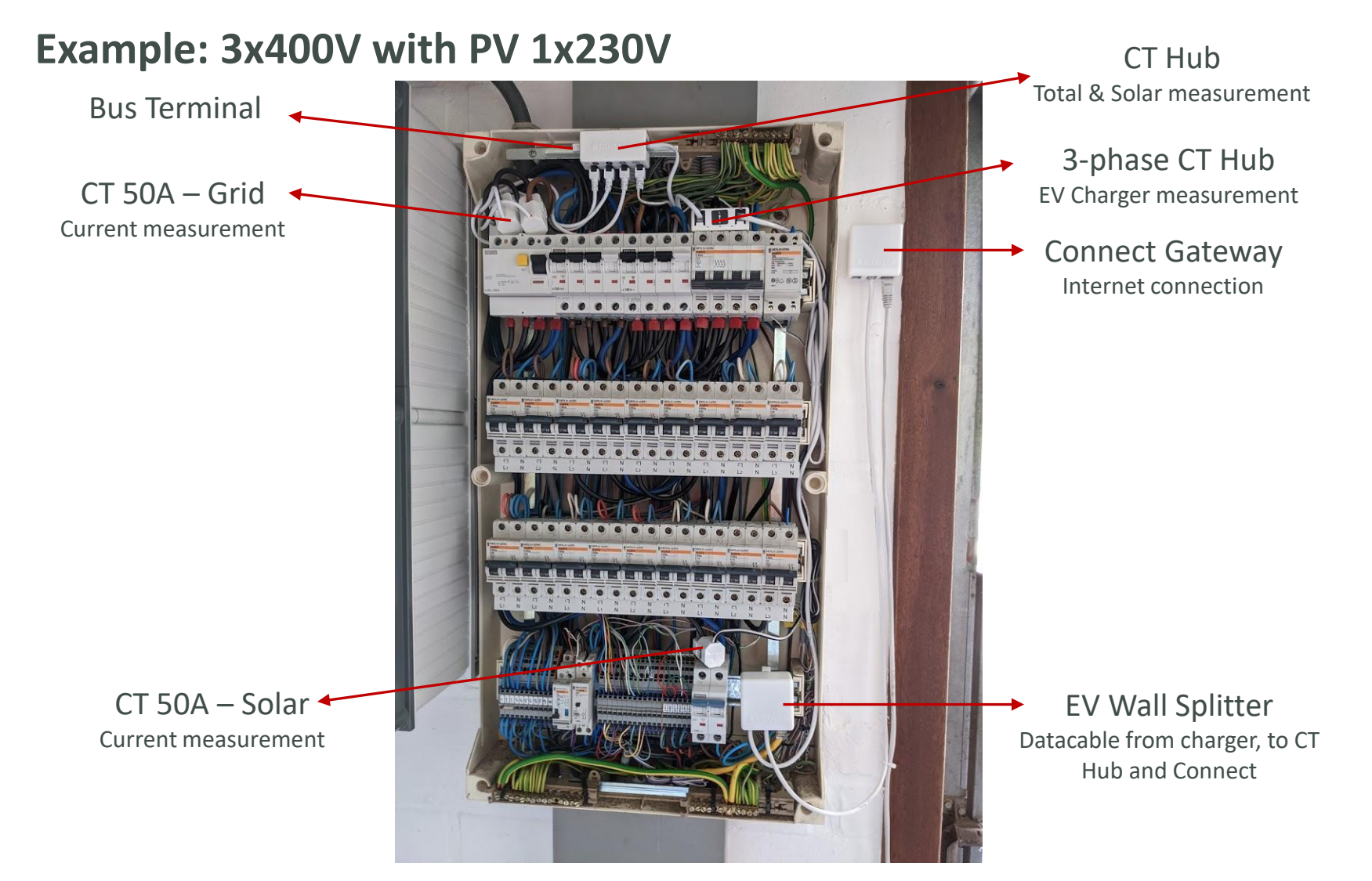

#### **Switching on the EV Wall**

• Check all connections are secure and power-up the power supply of the EV Wall.

**JIAL CURRENT MOIL** 

- Check the status LEDs:
	- Connect gateway Blue blinking (1x per second)
	- Power Box Pulsing 1x per 3 seconds
	- Both RCM ON light active
	- Charging controller: green flashing light (1 x per 3 seconds)

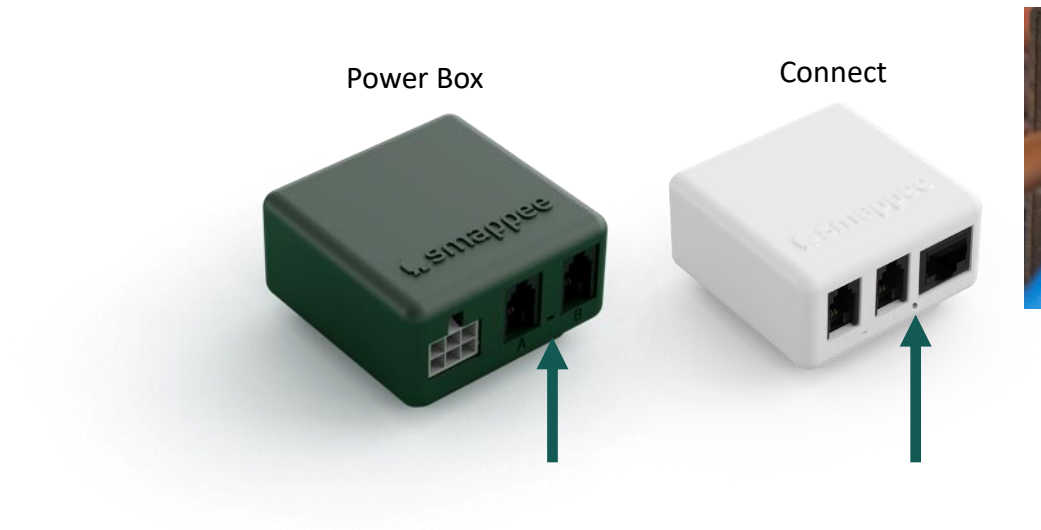

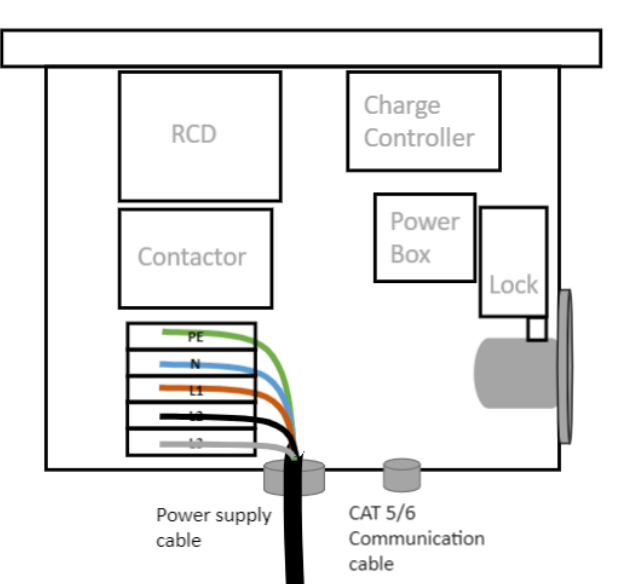

Download the Smappee Smappee Energy Monitor app (iOS or Android) on your mobile device.

Log in to the Smappee App with the corresponding Smappee username or create a new user account.

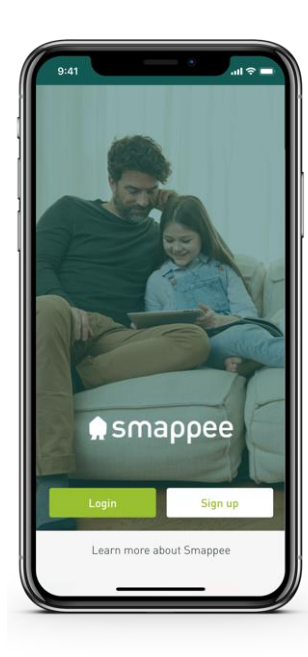

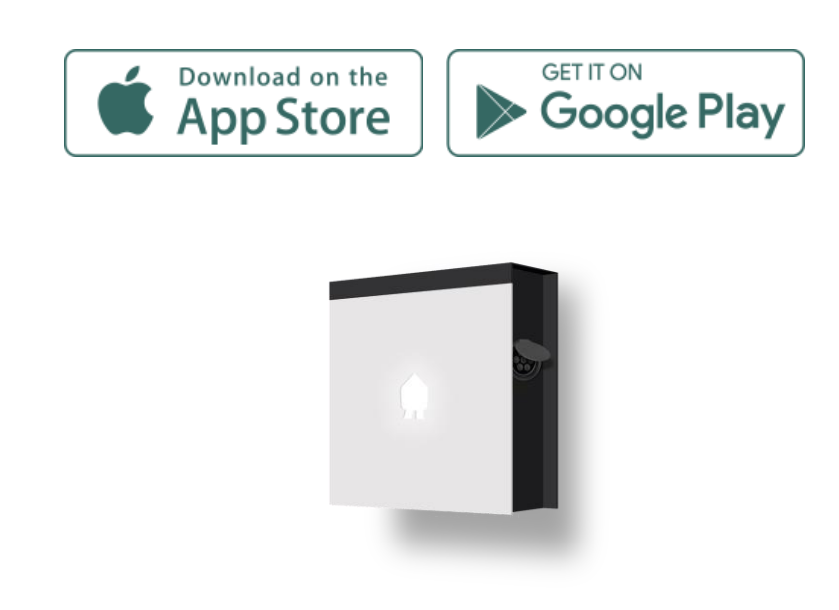

### Step 2. Initial setup and configuration

Option 1: First Smappee installation.

Sign up to create a new account. Tap Install your first monitor and pick Smappee Infinity.

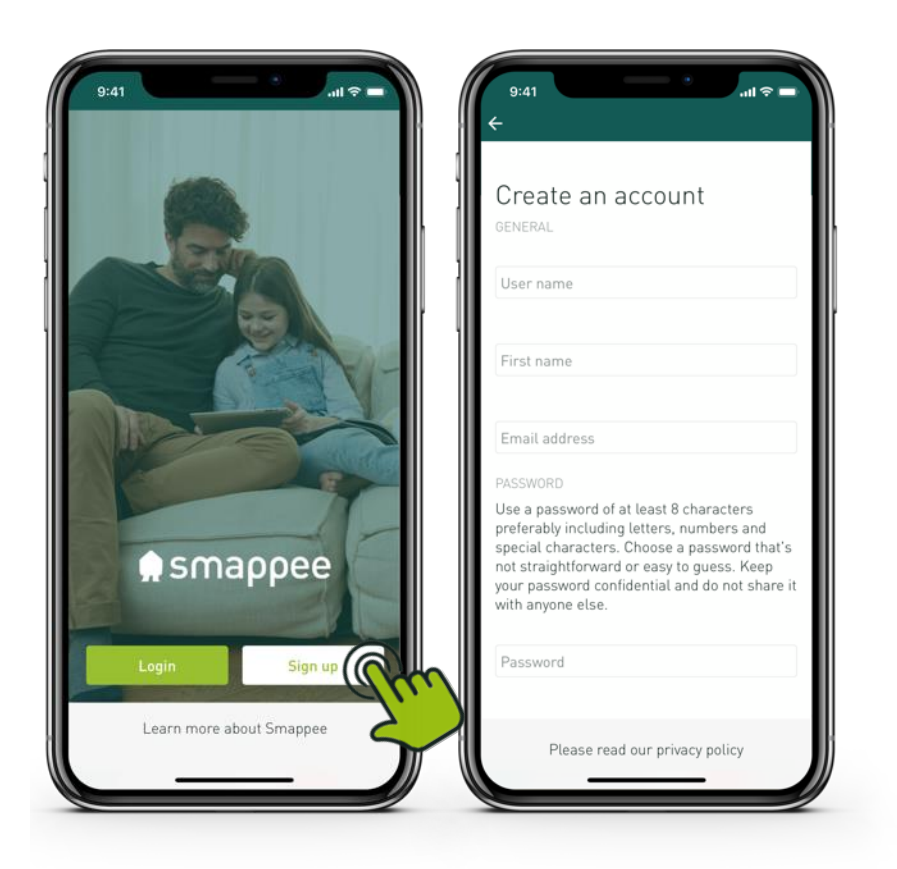

### Step 2. Initial setup and configuration

Option 2: Add an additional installation on the same user account; Log in the Smappee App, go to Settings > Your locations > add a new location and pick Smappee Infinity.

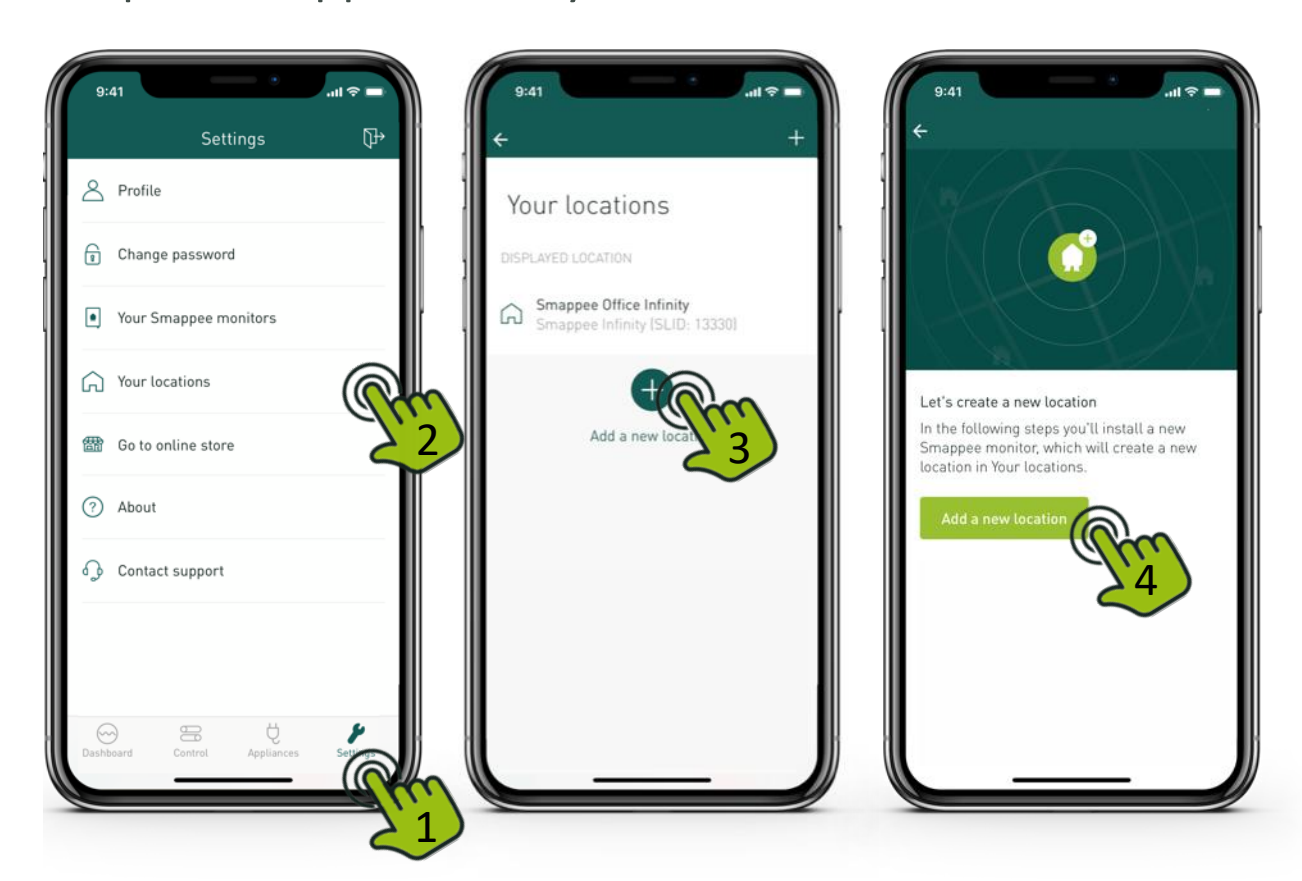

To install an EV Wall (Home), select 'I want to install a Smappee charging station':

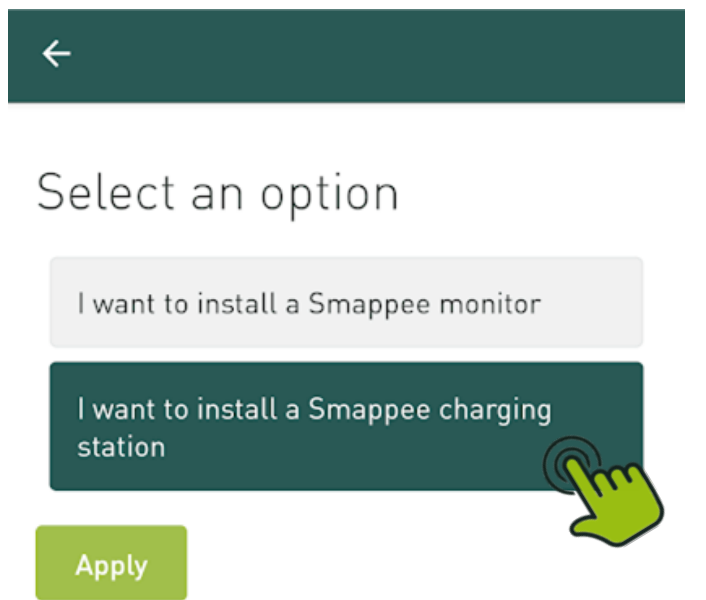

#### Follow the steps shown in the mobile app.

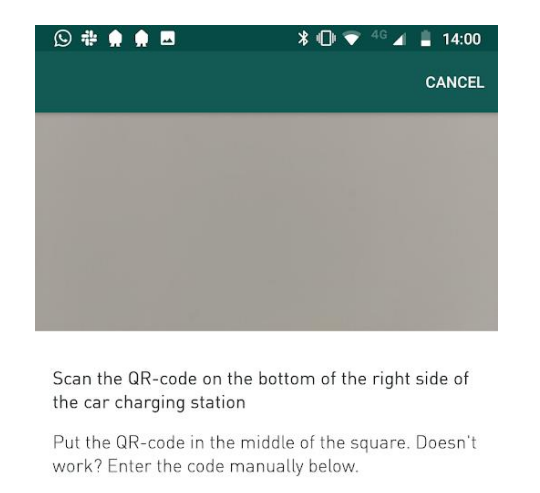

Serial number 6000000001

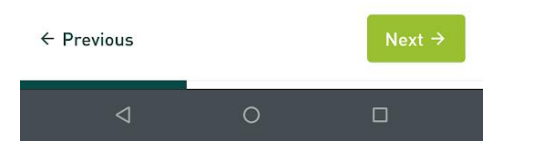

#### S/N EV Line starts with 6xxxxxxxxx

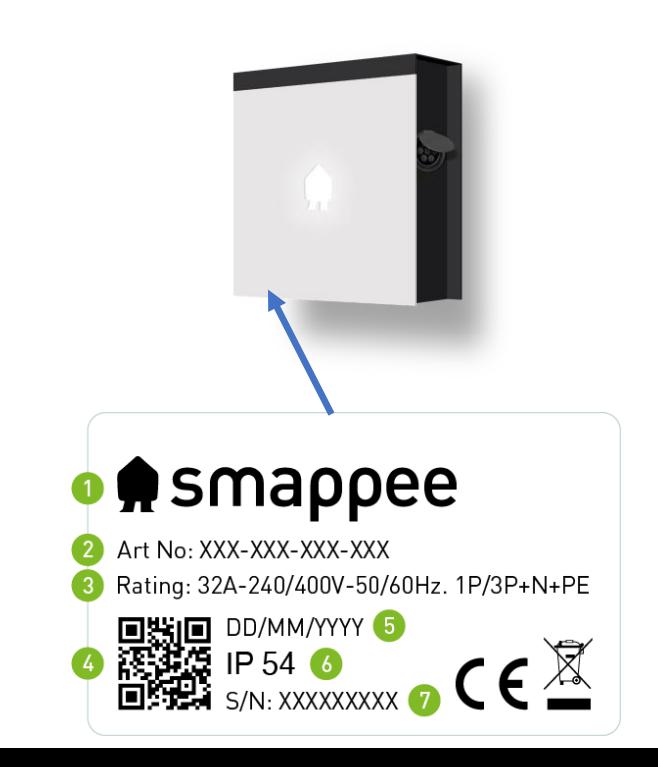

#### Follow the steps shown in the mobile app.

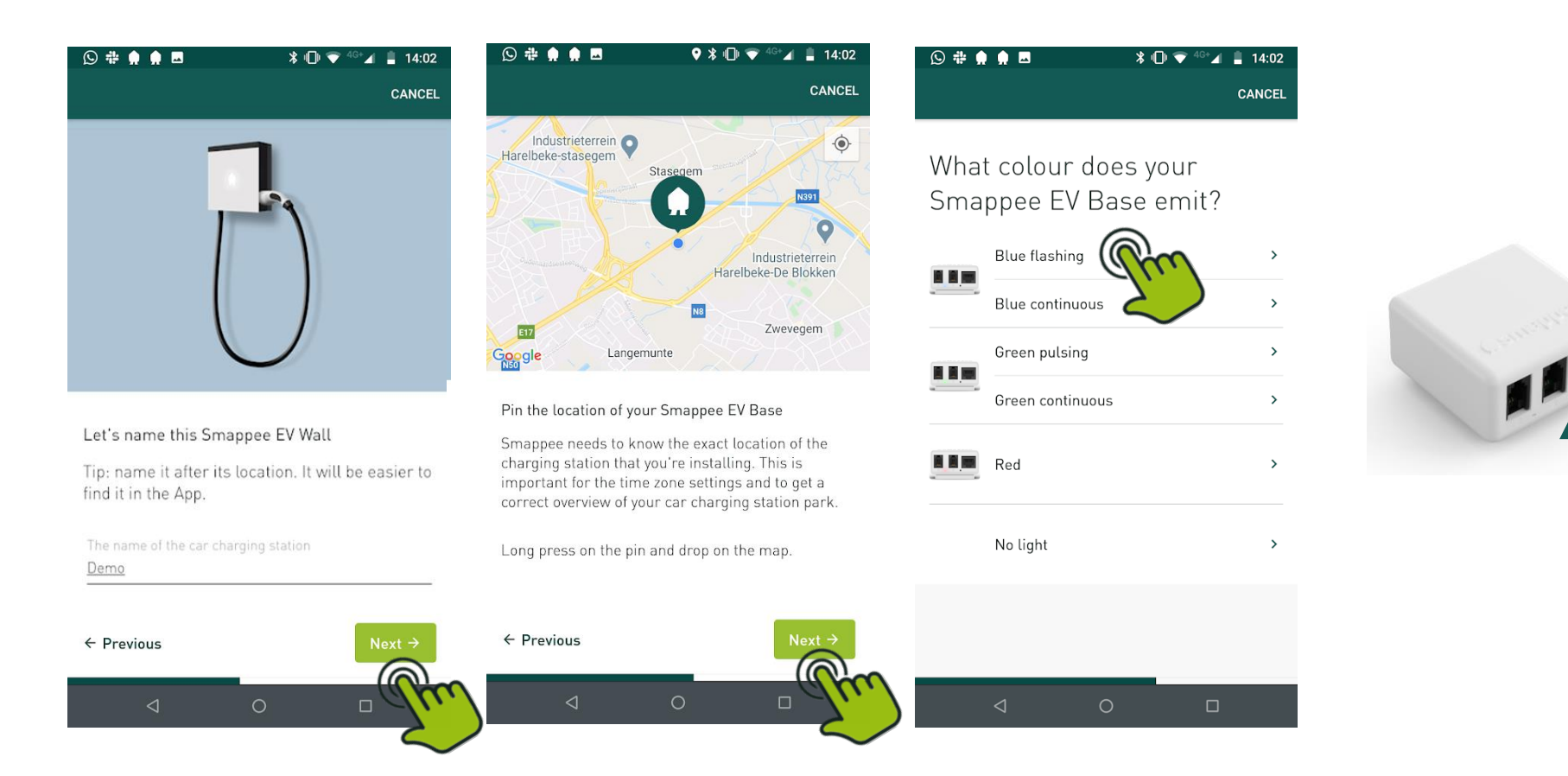

#### Follow the steps shown in the mobile app.

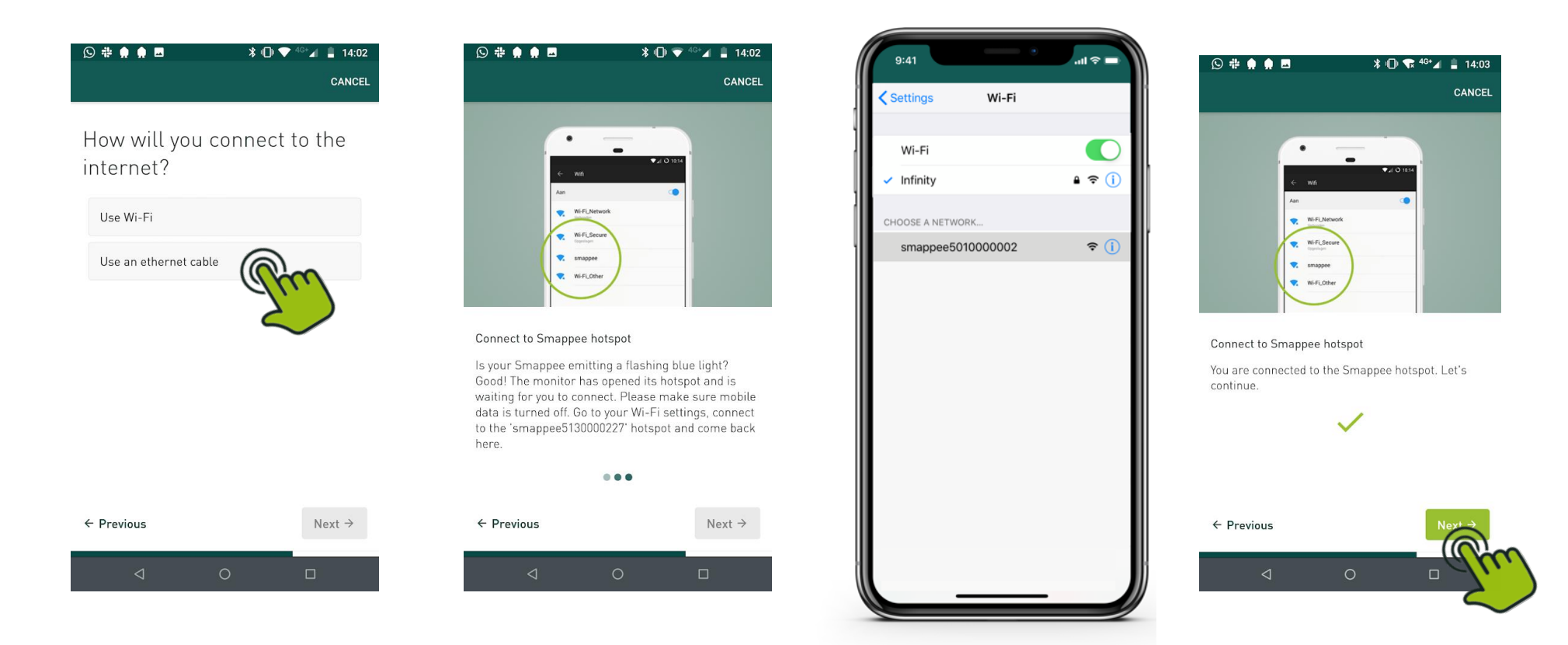

#### Follow the steps shown in the mobile app.

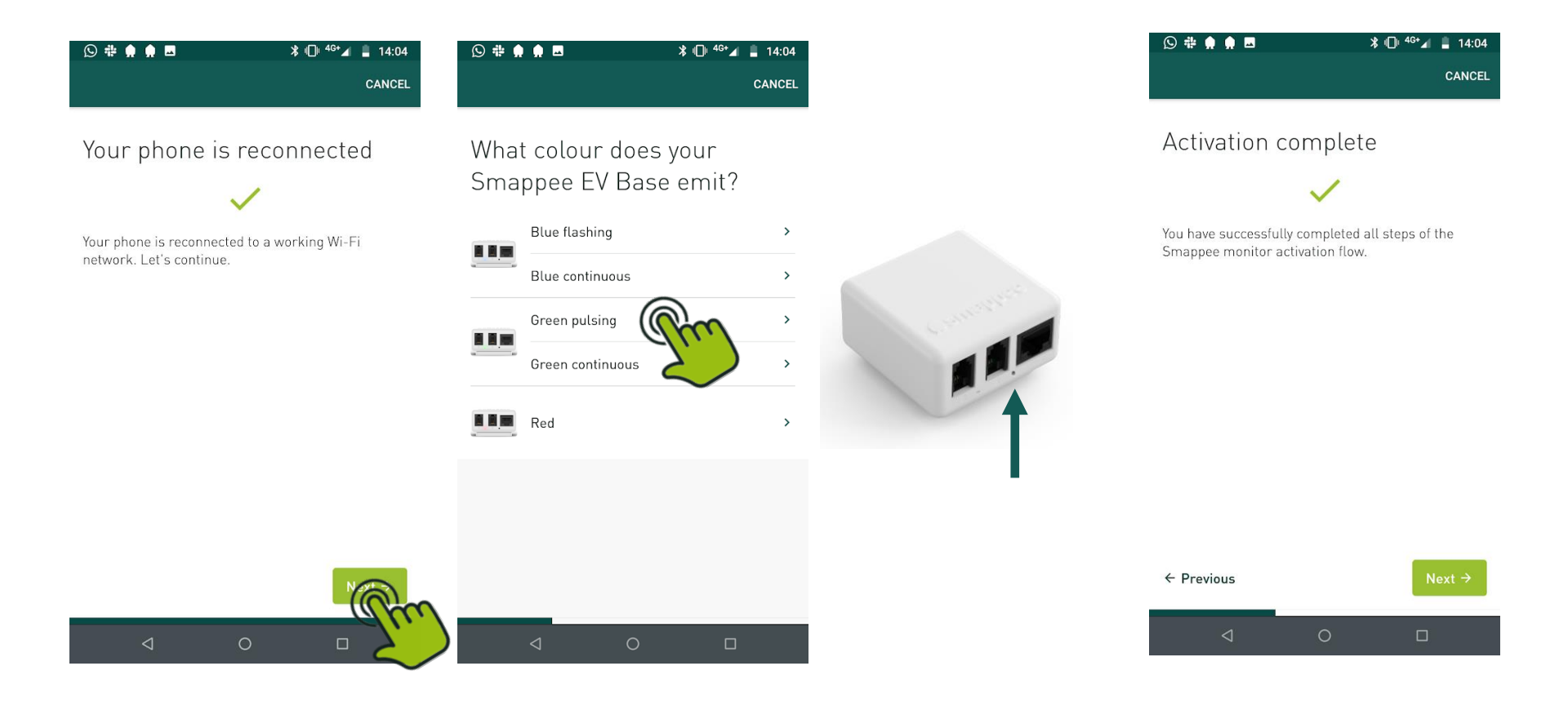
# Step 2. Installation and activation

#### Follow the steps shown in the mobile app.

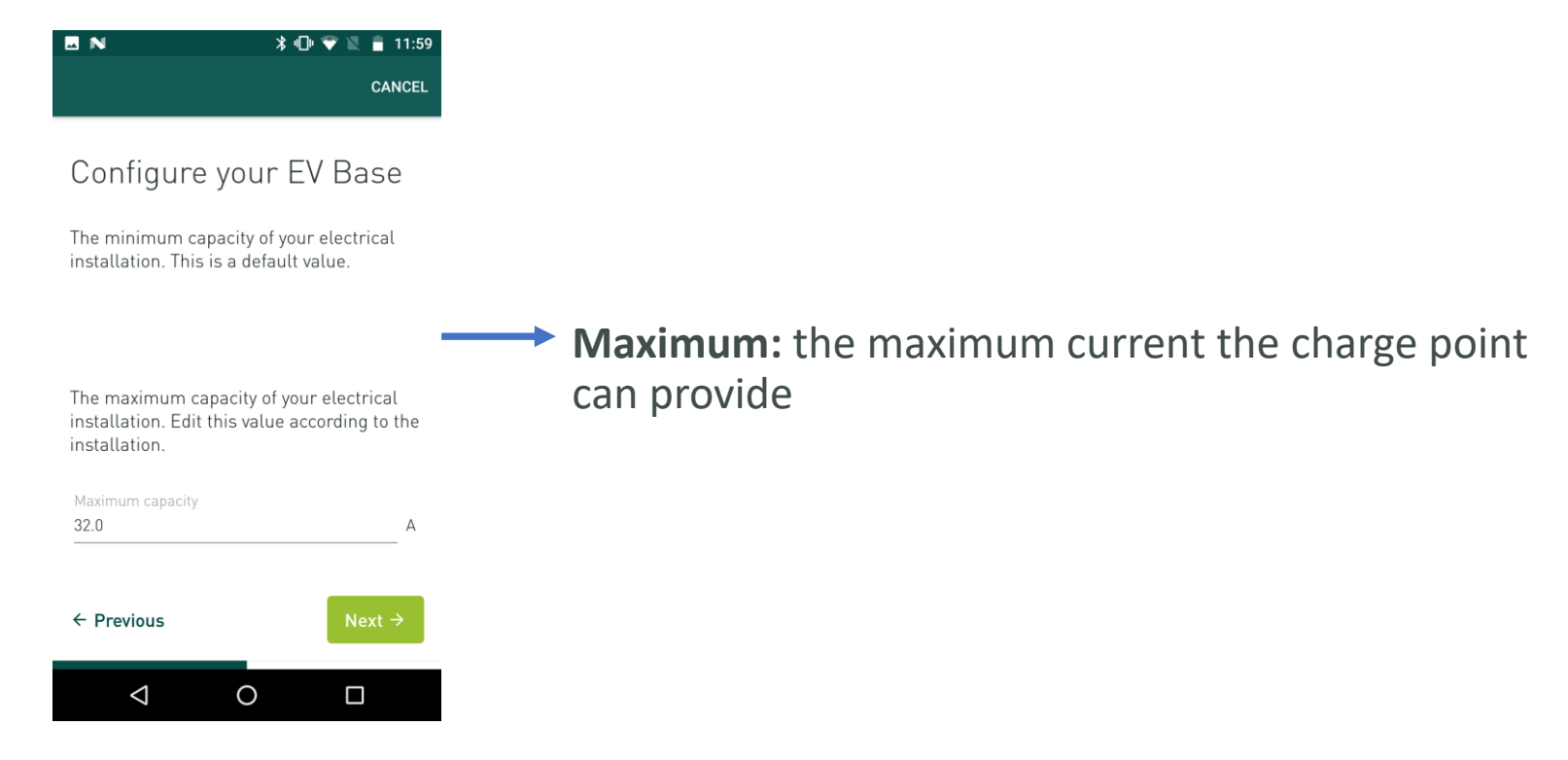

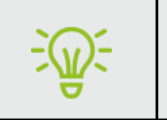

Settings are applicable to both connectors & can be changed later through App & Dashboard

# Step 2. Installation and activation

Follow the steps shown in the mobile app.

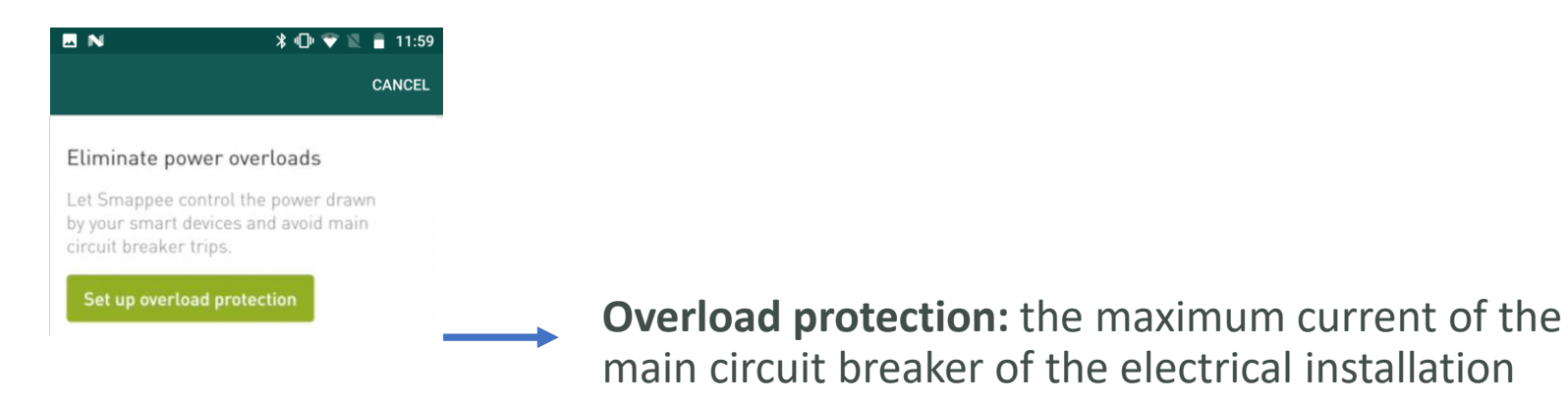

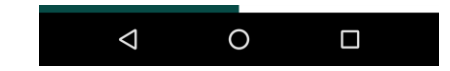

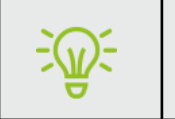

Settings are applicable to both connectors & can be changed later through App & Dashboard

#### Option 1: Smappee App

3. How to access the details of each measured load & CT.

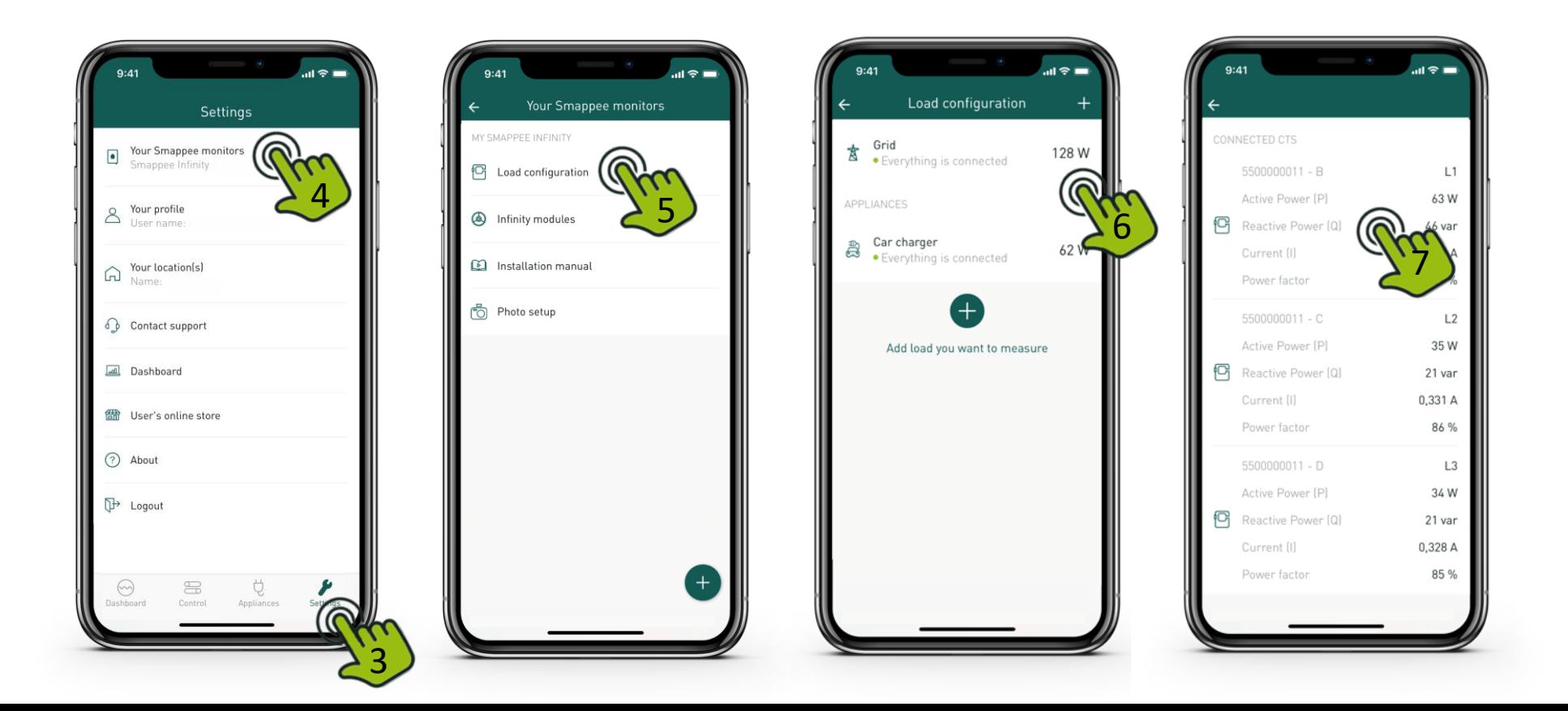

- Is the current (A) correct?
- Is the Active power (P) value correct?
- In case of Production (solar):
	- The Power factor (PF) has to have a high value. It should be 90% or higher.
	- Is the production value correct?
	- **Grid values visualise actual values of the CT's. When solar is exported to the grid, these values will be negative.**

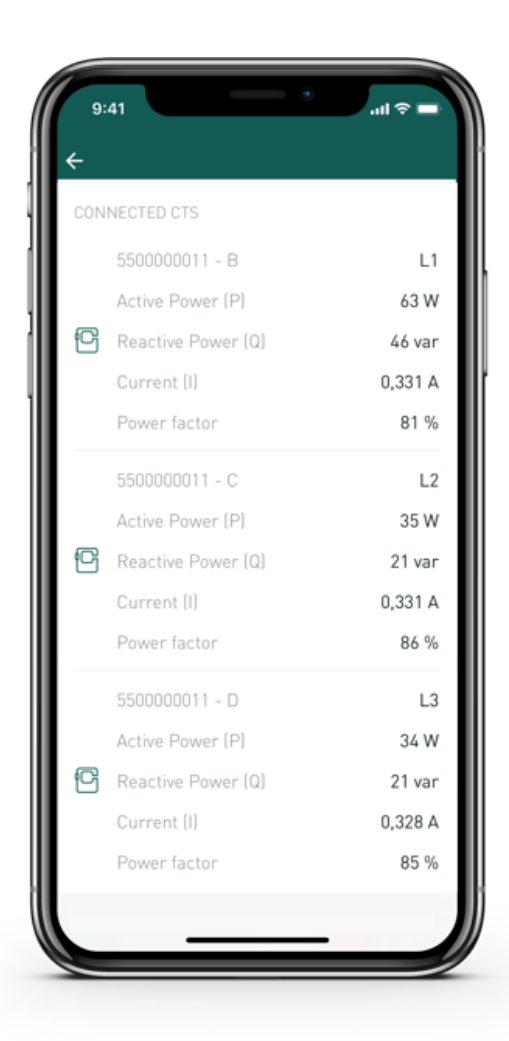

#### Option 1: Smappee App

3. How to access and change the details of each measured load & CT.

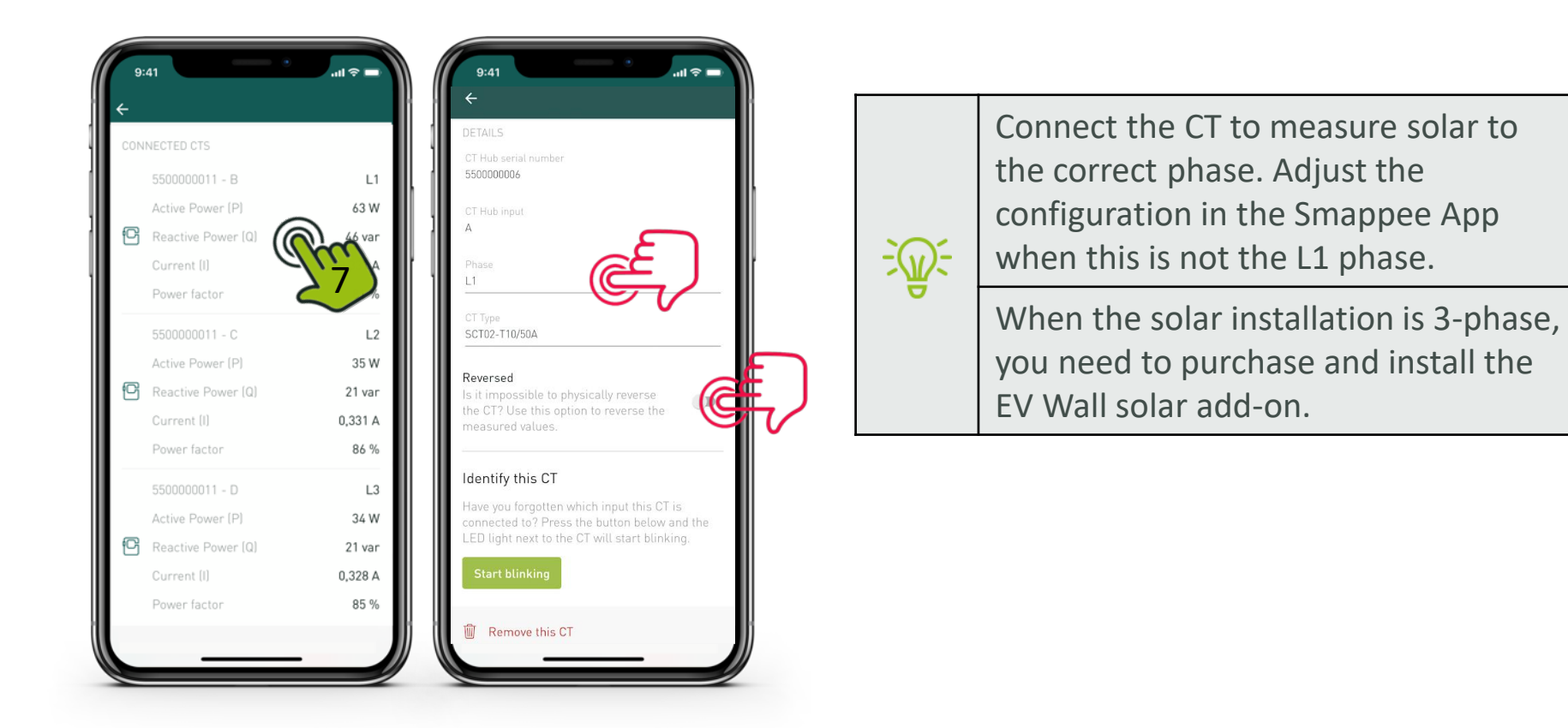

#### **Overload or circuit breaker protection**

Maximum current load setting is the setpoint of the **Grid load**:

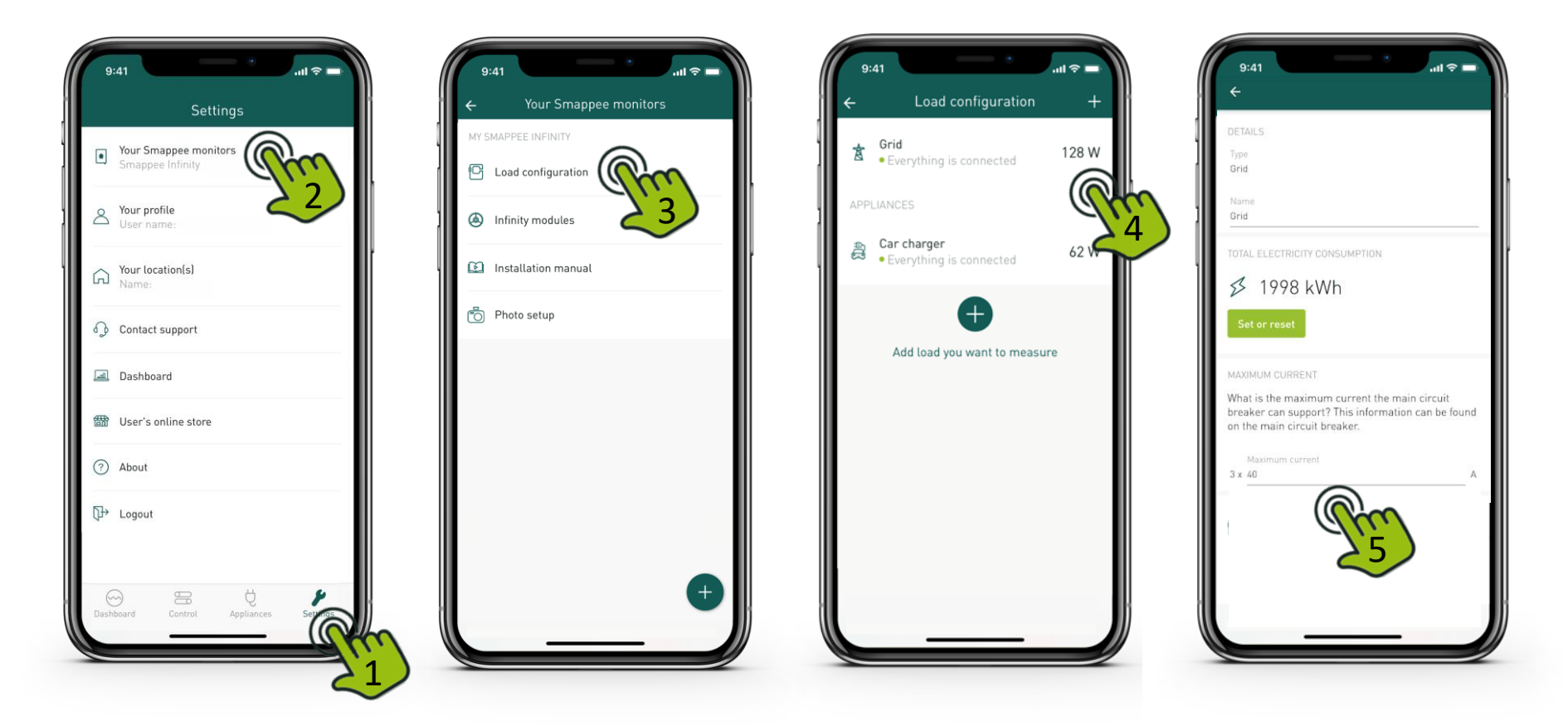

Confirm the changes you've made to the load configuration. Tap "Apply changes" and save and activate the changes.

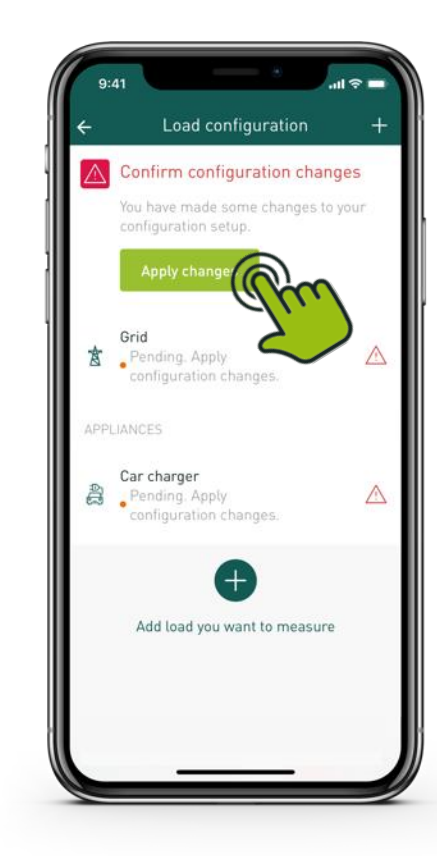

# TIP: Changes to standard load configuration

Under Load configuration, changes to the pre-configured can be done and additional sub-metering can be added (e.g. additional solar panels,

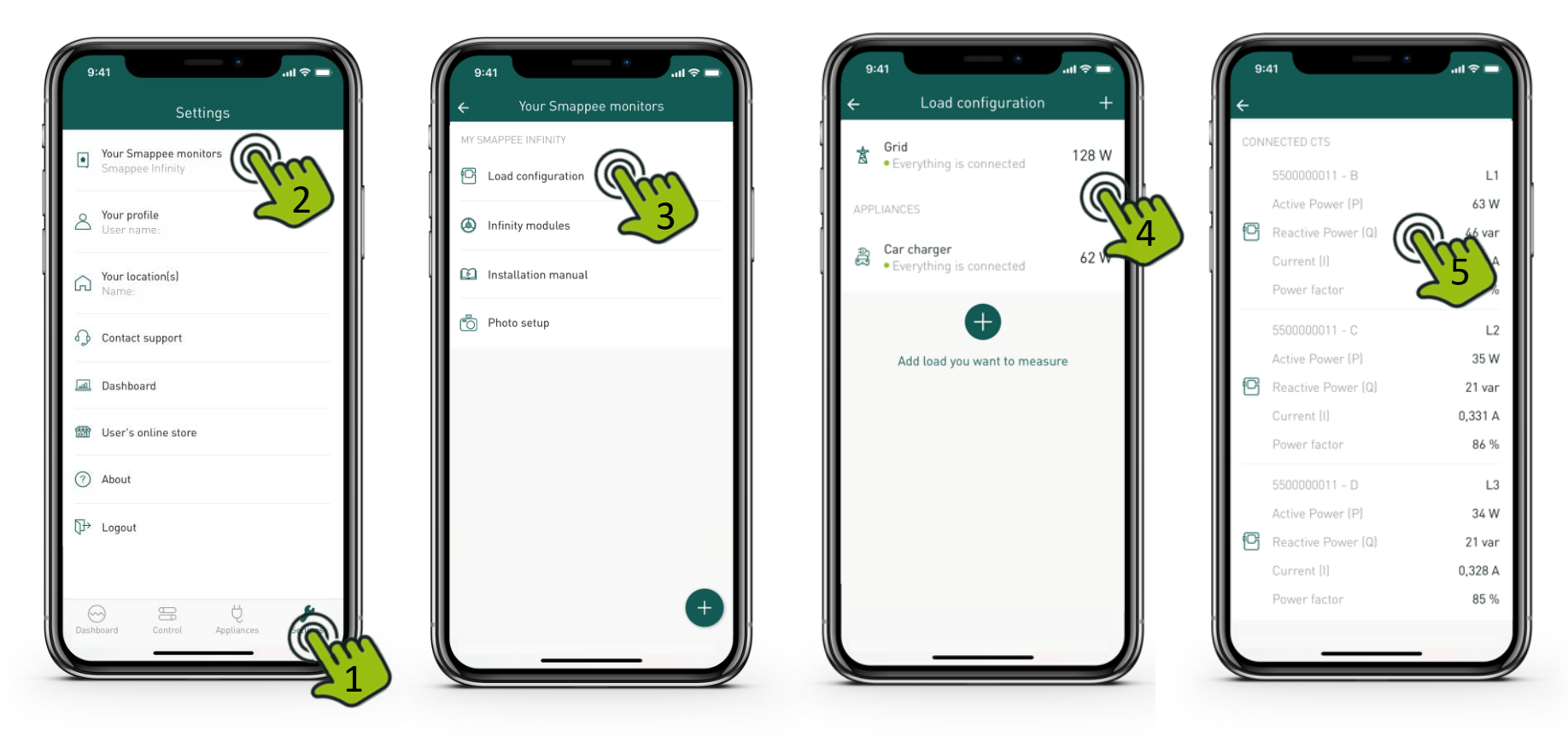

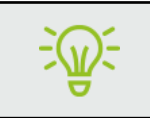

The car charger measurement cannot be adjusted or deleted.

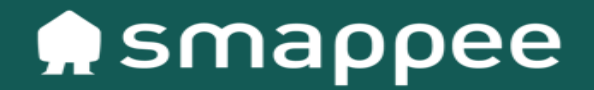

# Setup of LED Brightness

# Setup of LED Brightness

#### **LED Brightness**

• The intensity of the white ambient lighting can be adjusted.

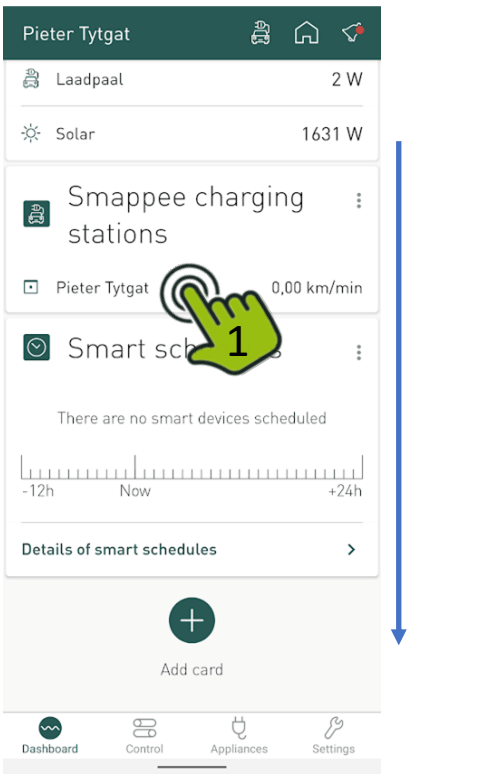

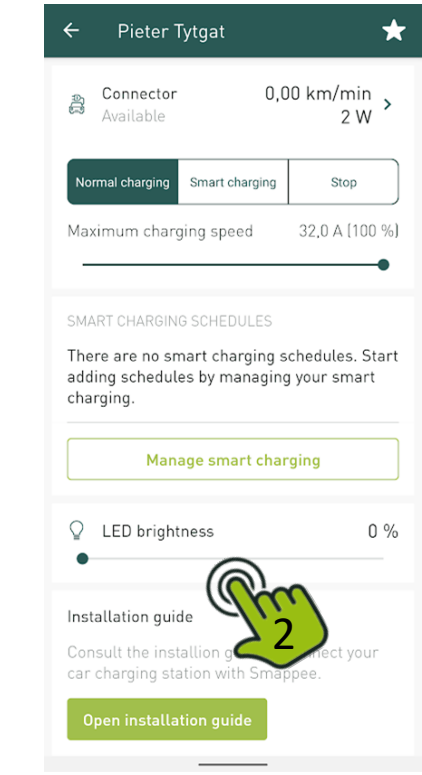

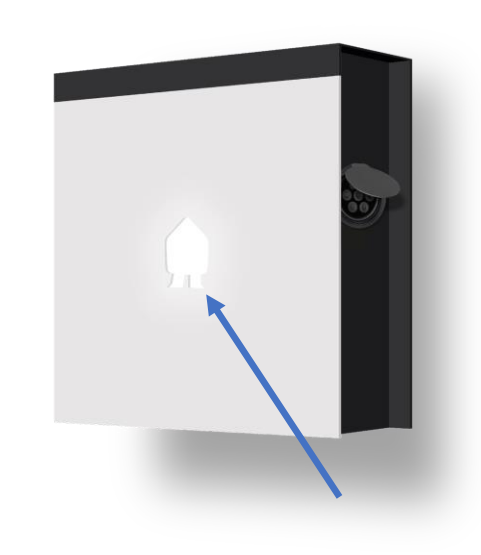

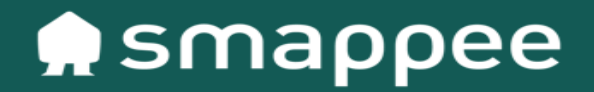

# Dynamic Load Balancing

#### **Overload or circuit breaker protection**

Maximum current load setting is the setpoint of the **Grid load**:

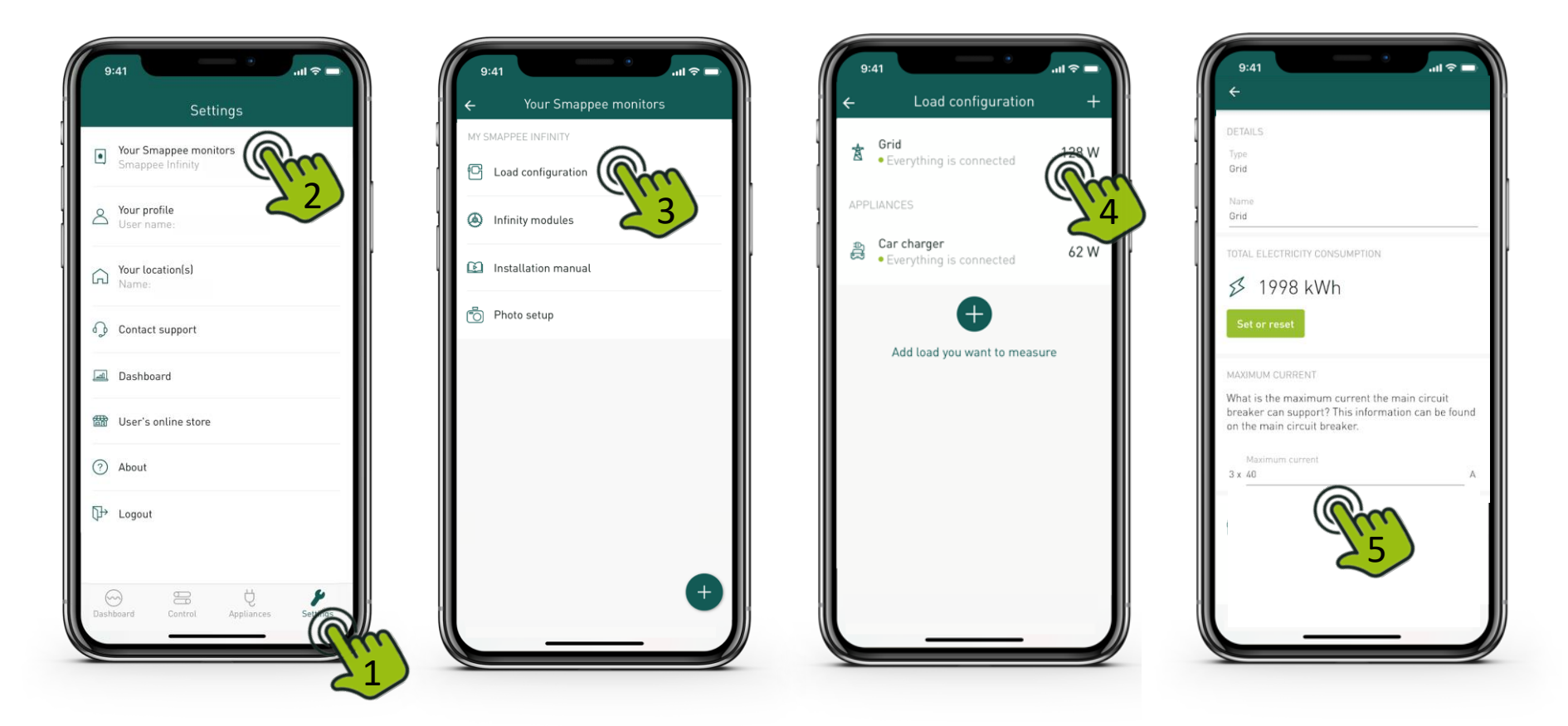

#### **Solar & Cost Optimization:**

• How: House owner sets smart charging schedules for each day of the week providing time of departure and required charged distance

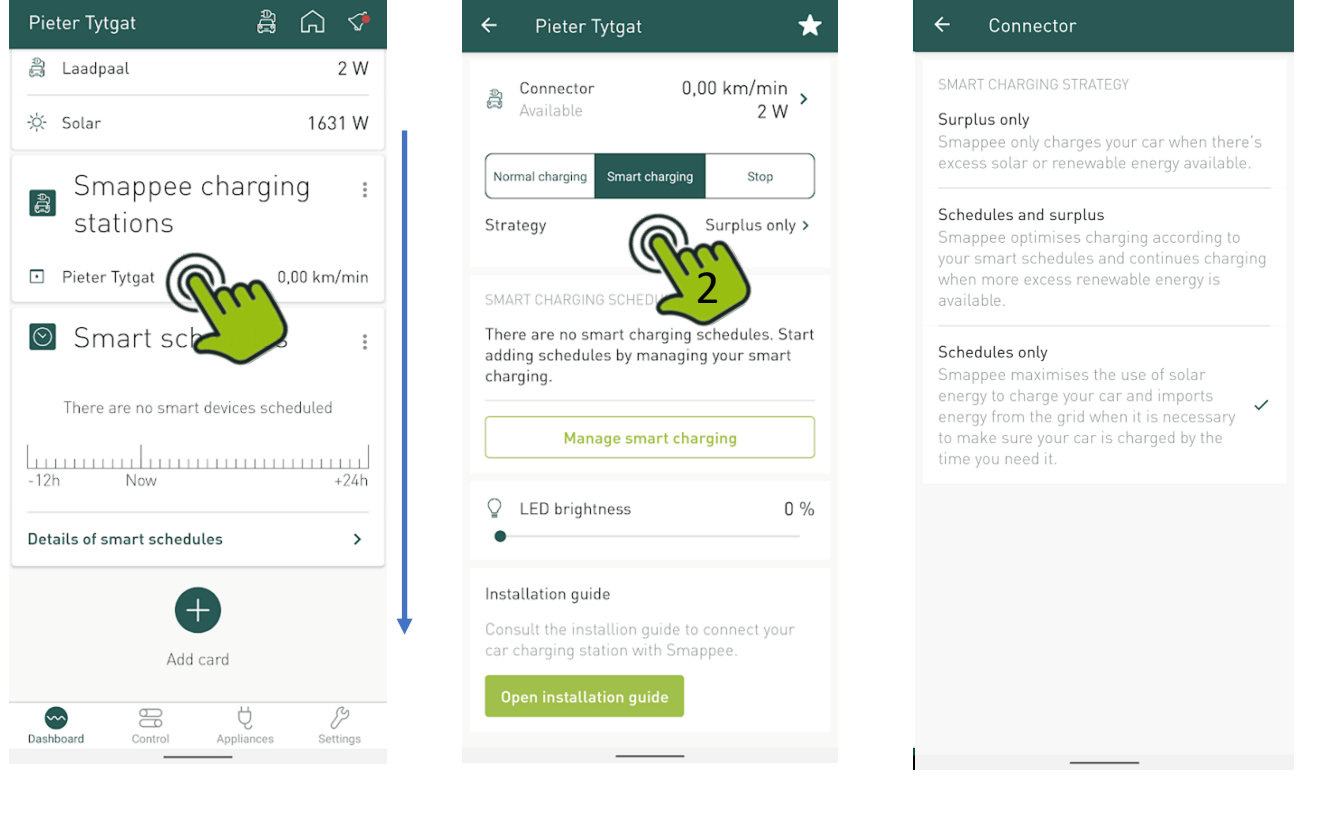

#### **Solar & Cost Optimization:**

• How: House owner sets smart charging schedules for each day of the week providing time of departure and required charged distance

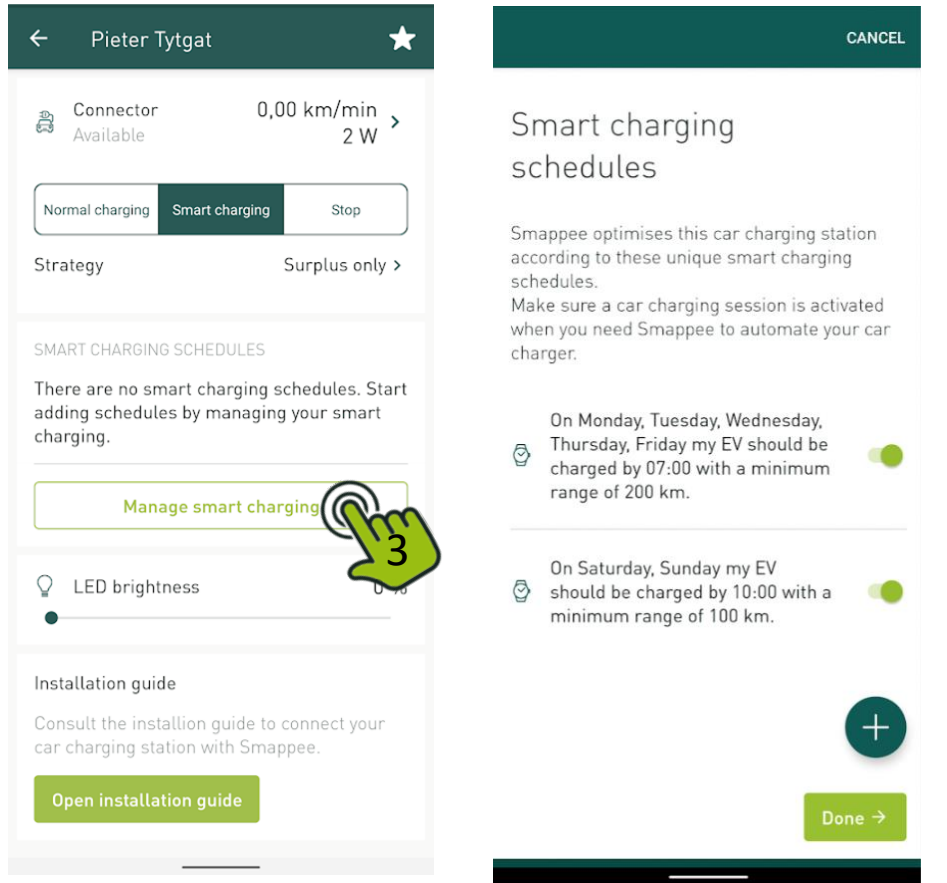

#### **Cost Optimization:**

• How: setup multi-tariffs to reduce cost on import of energy (if solar energy is not sufficient**)**

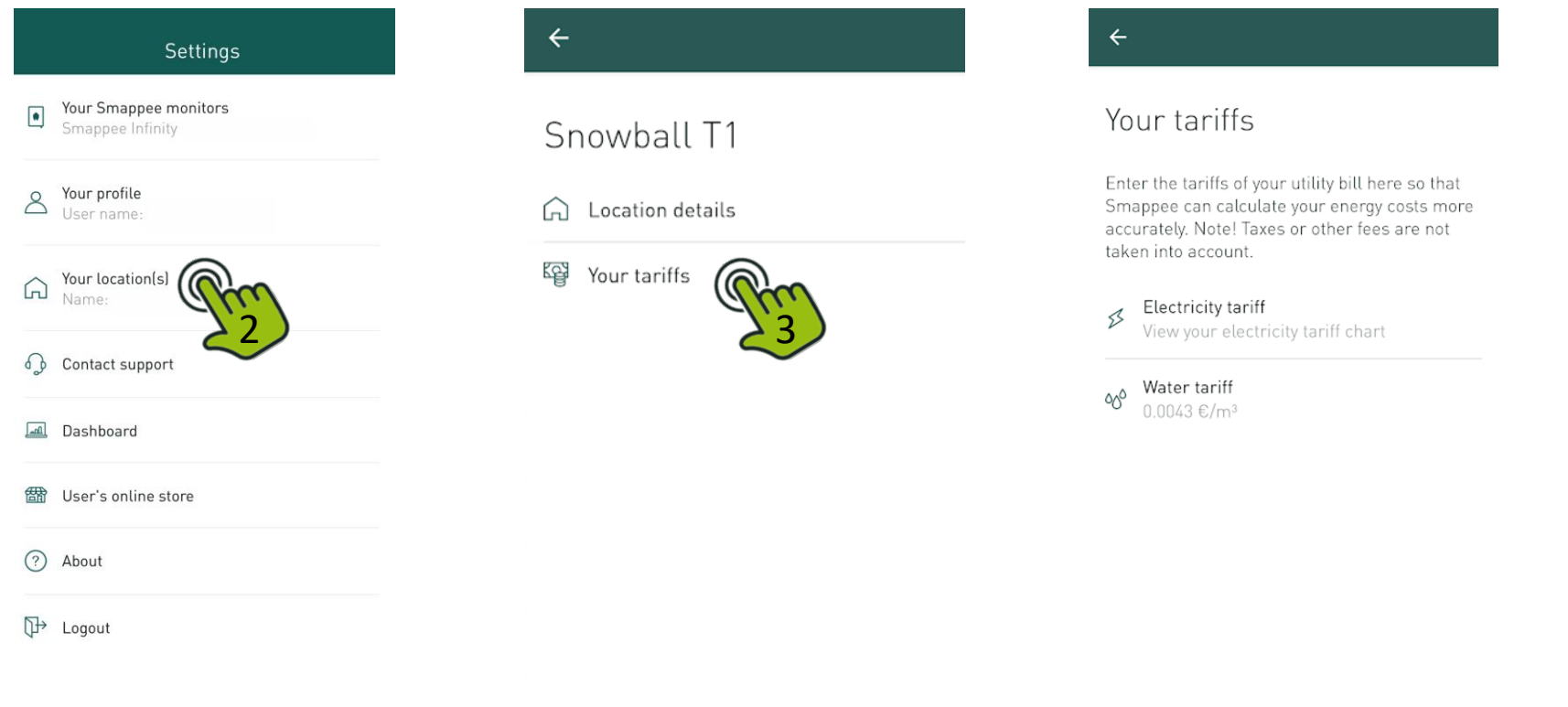

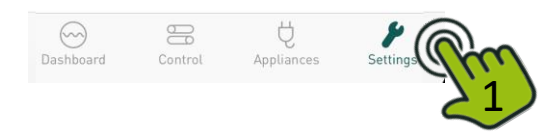

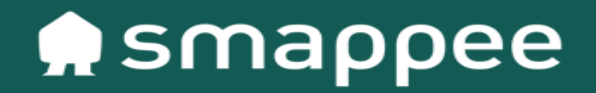

# IMPORTANT notes for  $3P(3*230V)$  – Delta

### Step 2. Installation and activation **IMPORTANT notes for 3P (3\*230V) – Delta**

#### **Power supply connection**

• **EV Line is connected as a 3-phase (3P) without isolation transformer.**

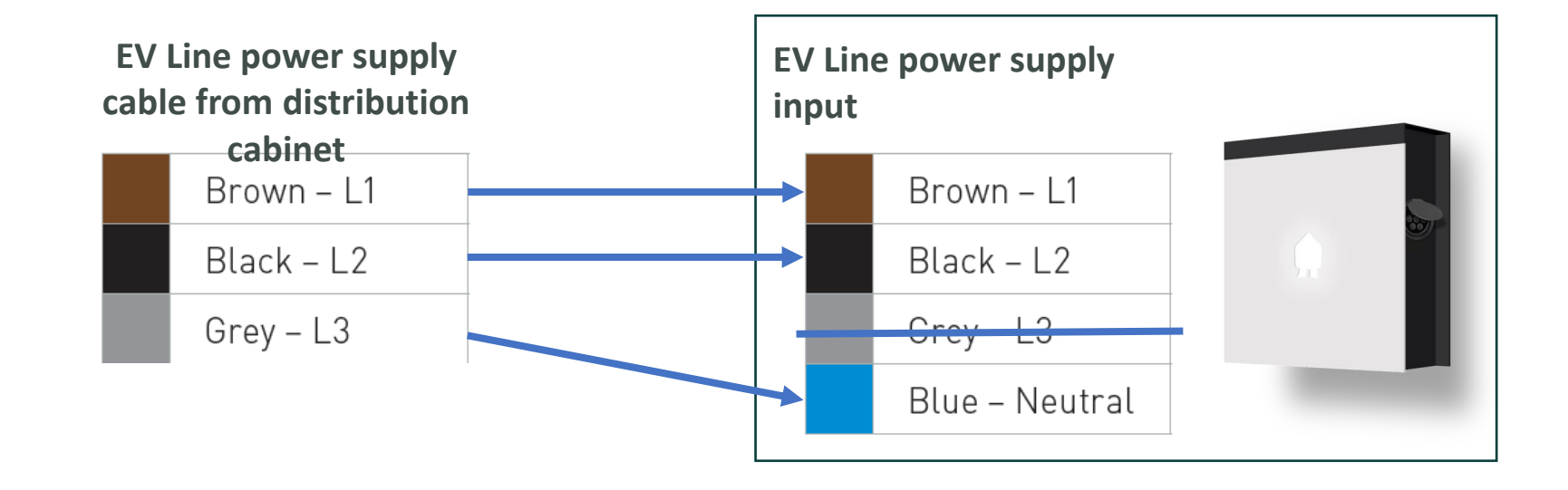

### EV Wall – *Home*

#### **IMPORTANT notes for 3P (3\*230V) – Delta**

- In case **an isolation transformer is used,** converting 3\*230V (3P) to 3\*400V (3P+N)**, an additional Power Box needs to be purchased** and installed in the distribution panel.
- In the EV Wall (Home) unit, the RJ10 data cables on the in-built Power Box need to be disconnected.

#### EV Wall – *Home* **IMPORTANT notes for 3P (3\*230V) – Delta WITHOUT isolation transformer**

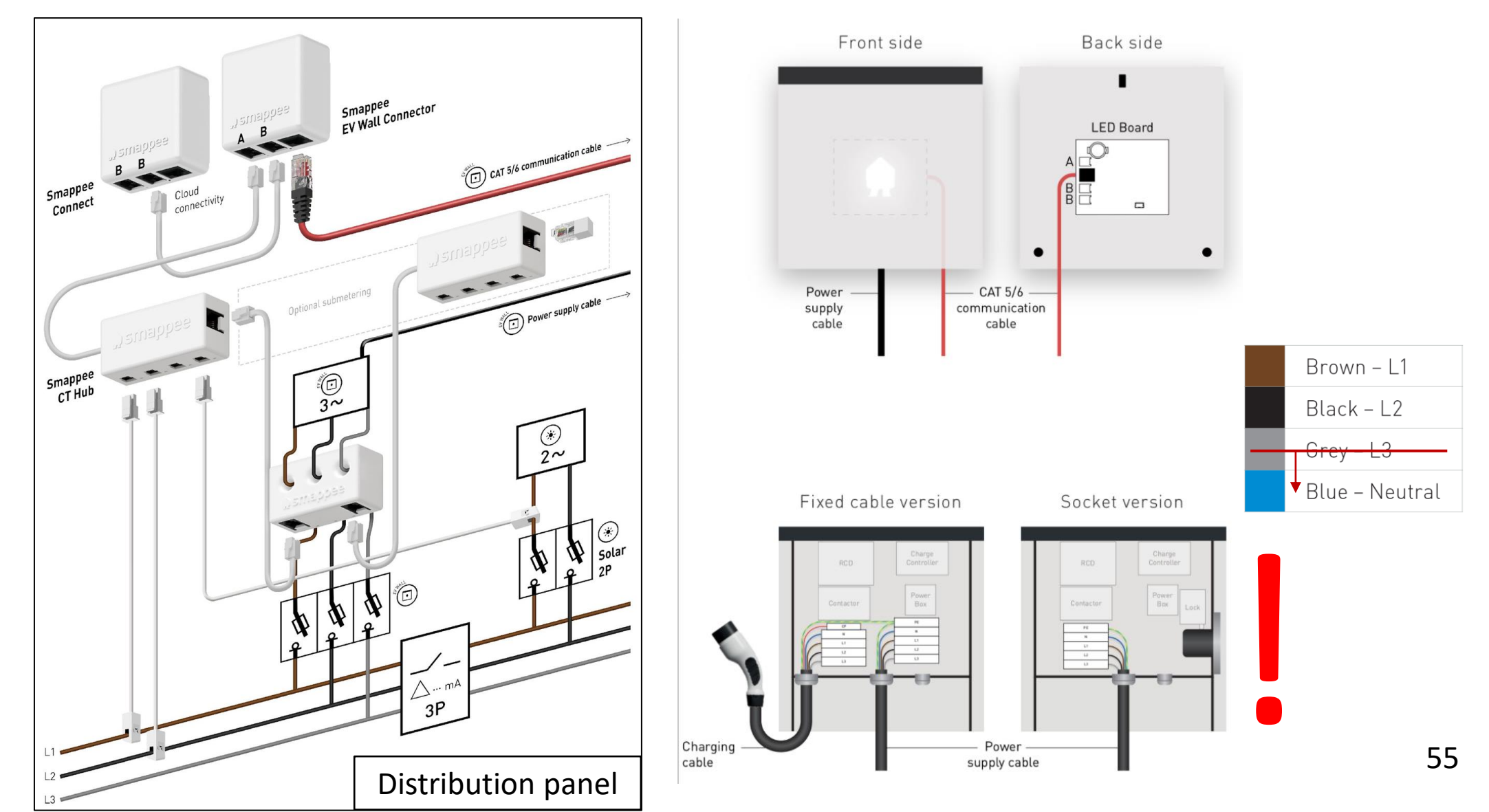

#### EV Wall – *Home* **IMPORTANT notes for 3P (3\*230V) – Delta WITHOUT isolation transformer**

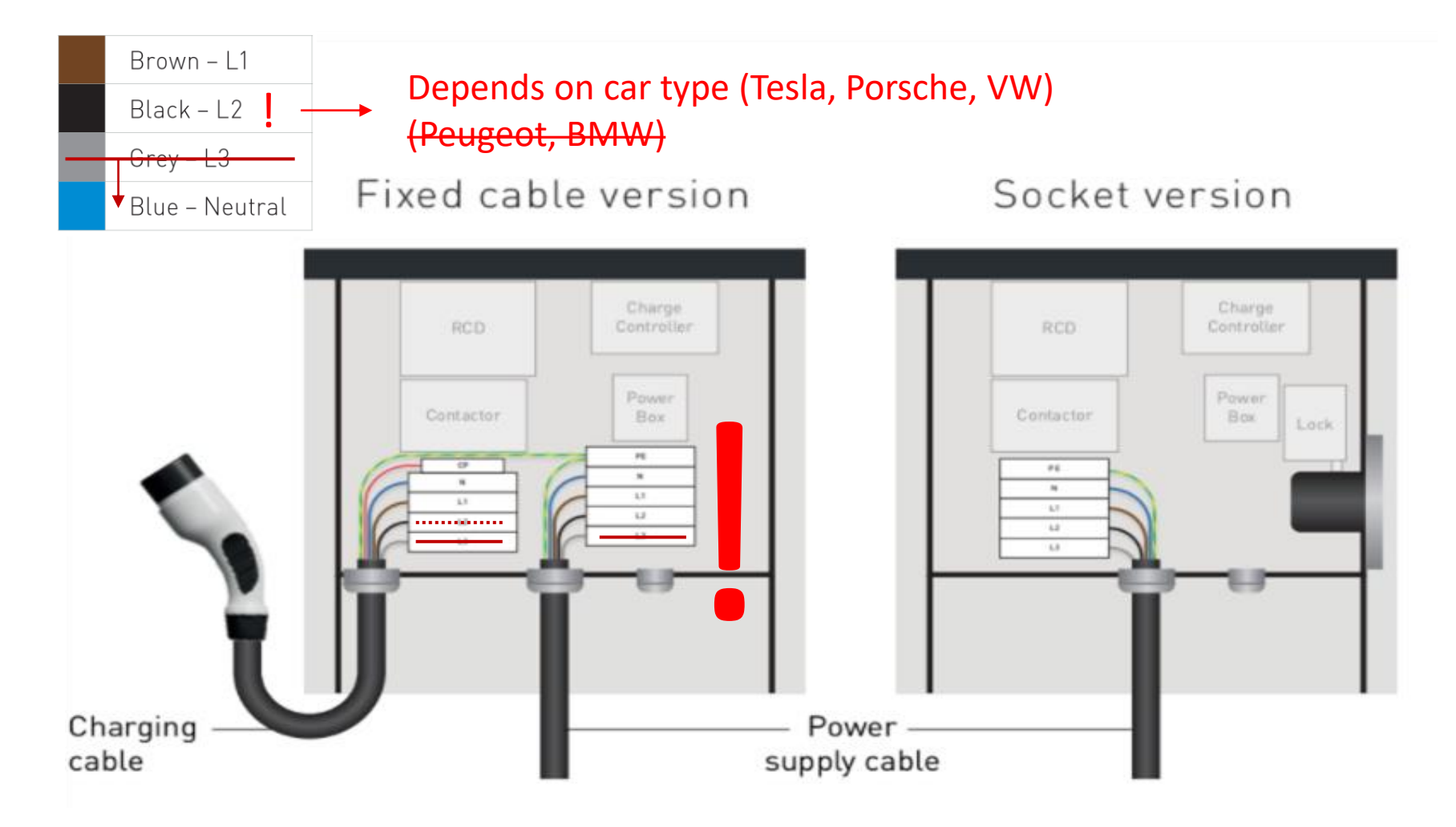

# 3P (3\*230V) – Delta

#### **Important Notes**:

- Grid always must be measured with L1 and L2.
- For 3-phase inverters, appliances or sub circuits always must be measured with clamps on L1 and L2.

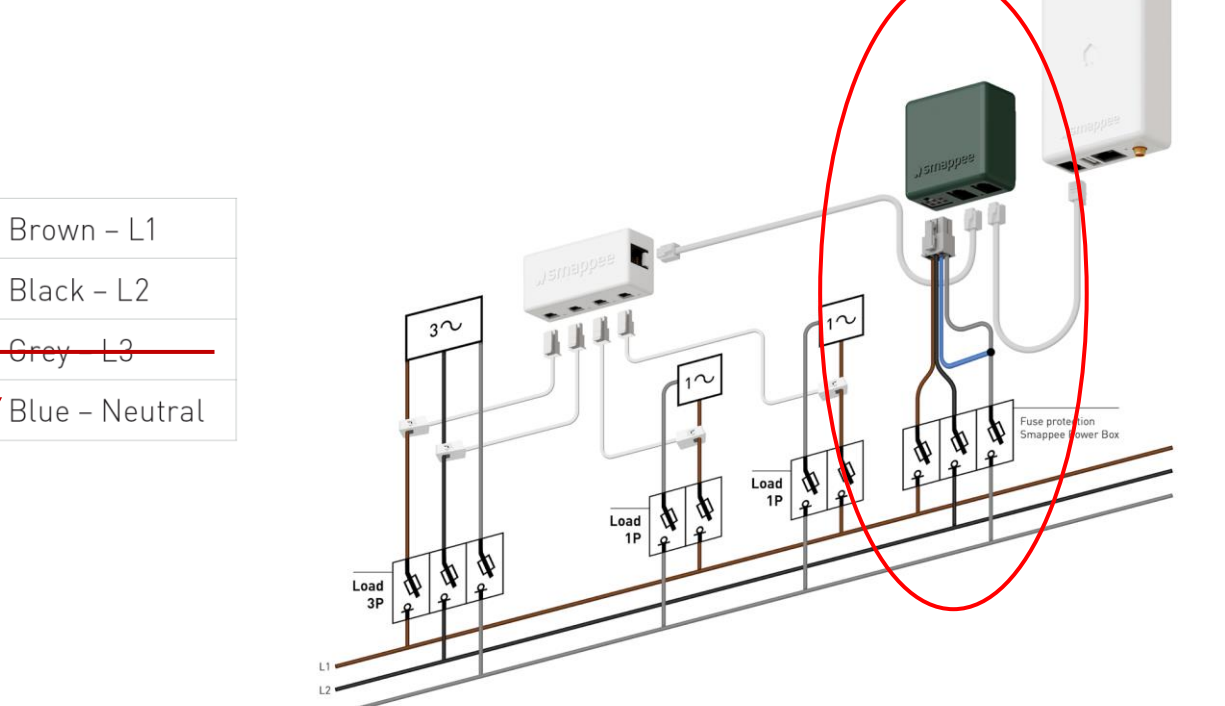

#### EV Wall – *Home* **IMPORTANT notes for 3P (3\*230V) – Delta In case an isolation transformer is used**

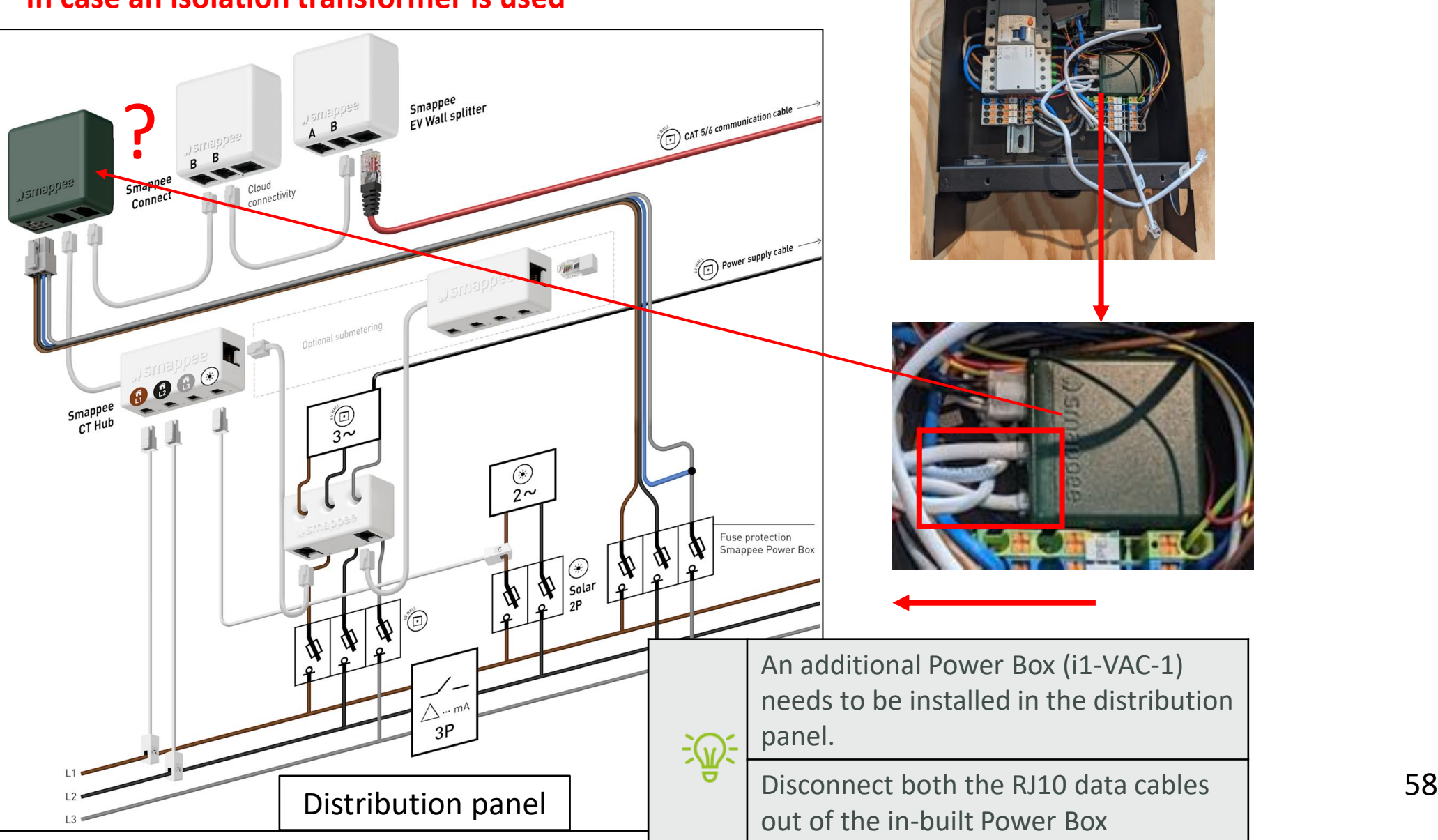

#### EV Wall – *Home* **IMPORTANT notes for 3P (3\*230V) – Delta In case an isolation transformer is used**

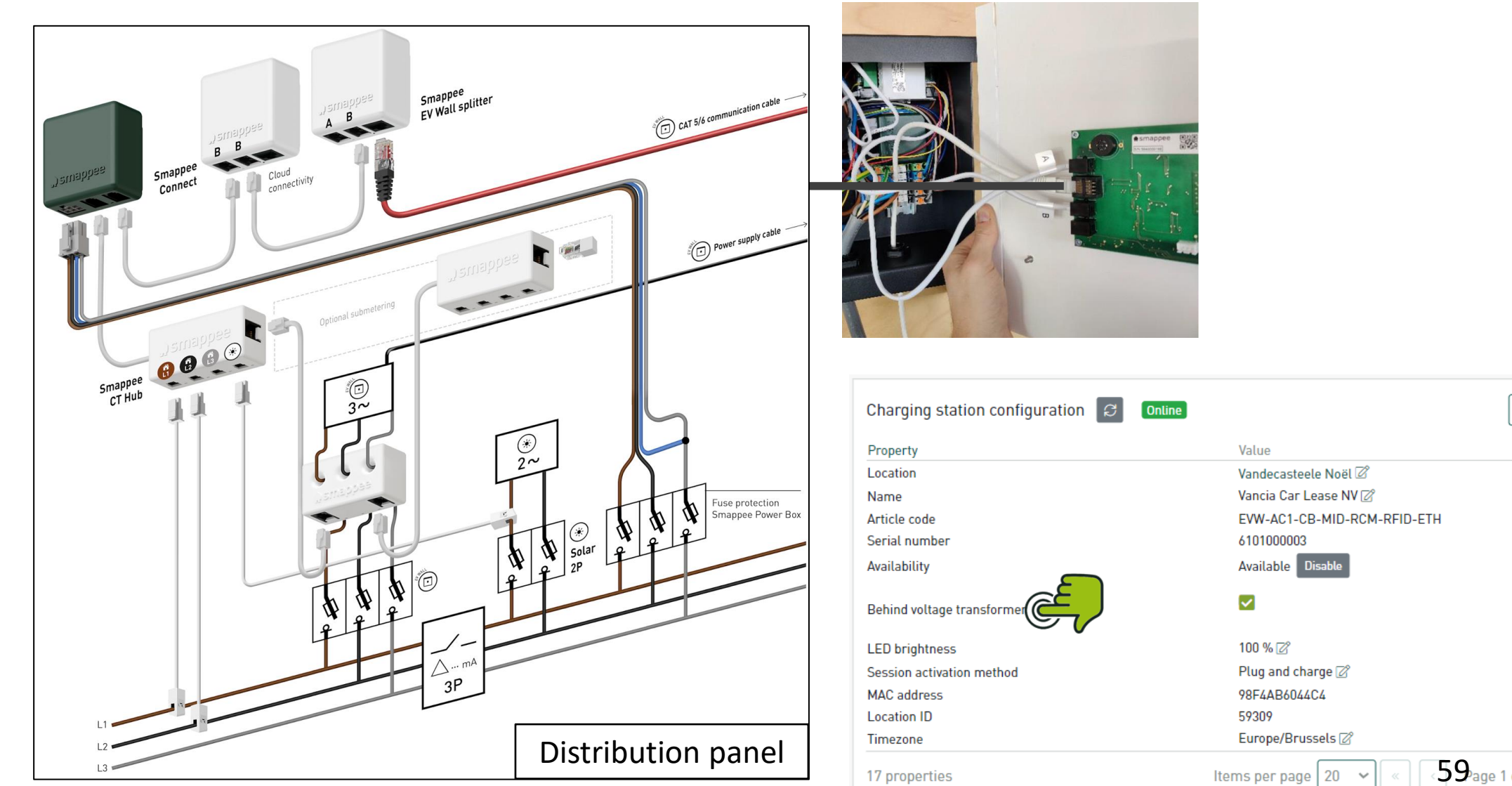

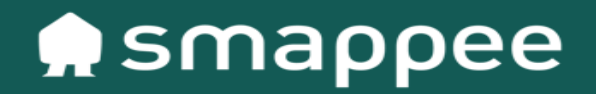

Setup of RFID-card authentication method

### RFID-card authentication method

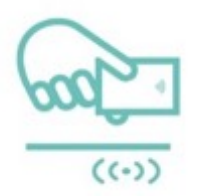

Swipe & Charge Insert the connector, swipe your RFID card and start charging.

#### Steps:

- 1. Go to Dashboard [https://dashboard.smappee.net](https://dashboard.smappee.net/)
- 2. Login in with your App User Account
- 3. In 'Charging station configuration' card

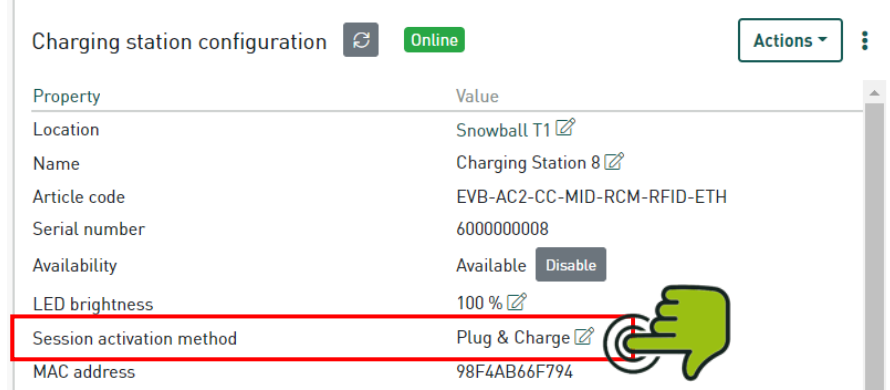

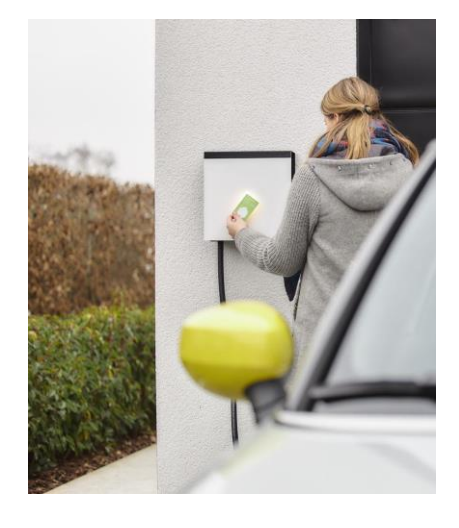

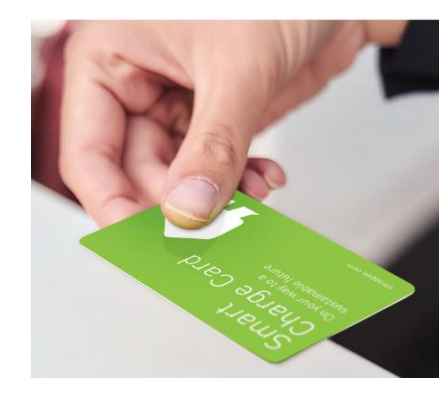

# 4. Session Activation Methoc.

- 4. Activate Swipe & Charge Setup & Free charging
- 5. Add RFID Tokens (barcode) to be added through 'Whitelisting' card:

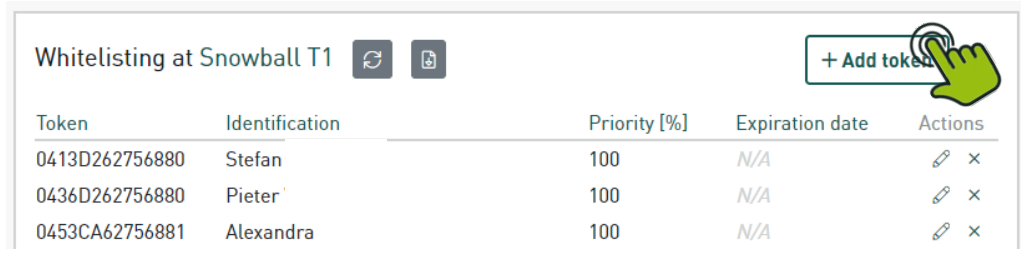

#### Session activation method of 'Charging Station 8'  $\times$

#### Session activation method

Pluq & Charge cannot be combined with 'Scan & Charge' or 'Swipe & Charge'.

#### Plug & Charge

Plug the charging cable in your car and your free charging session starts automatically.

#### Scan & Charge (QR code)

Plug the charging cable in the car. Scan the QR code with the Smappee app. Your charging session starts automatically. Pay when your charging session has ended.

#### ○ Swipe & Charge (RFID tag)

First plug the charging cable in your car. Swipe your card on the RFID reader of the charging station. Your charging session starts automatically.

#### $\sqrt{\phantom{a}}$  Free charging

Charging is free with your Smappee Smart Charge Card or any other authorized RFID card. All authorized cards must first be added to the whitelist using the 'Whitelisting' card in the dashboard.

#### $\Box$  Public charging

Other EV drivers can use this charging station and pay with their third party eMSP card.

◯ Smappee CSMS

◯ Other CSMS

Charging Station Management System host url

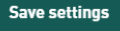

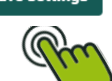

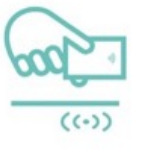

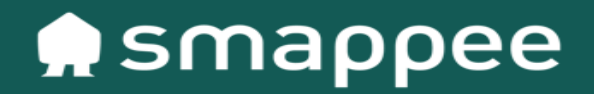

# Wrap-Up on-site installation *Sharing Smappee location with end customer*

# Transfer location to end user

#### Installer – End user

After completing the installation procedure, the location needs to be transferred to the end user (location owner).

- 1. Ask the end user to install the Smappee Energy Monitor app (iOS or Android) on his mobile device.
- 2. Let the end user sign up for a new user name on his own mobile device

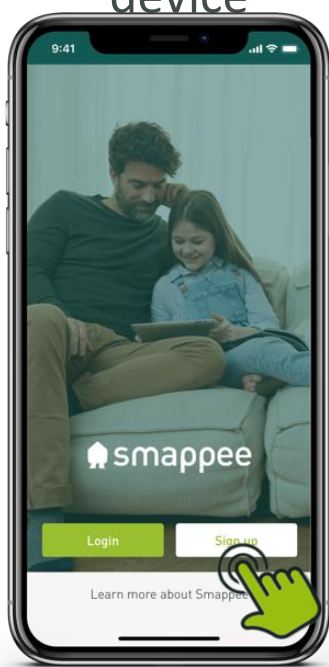

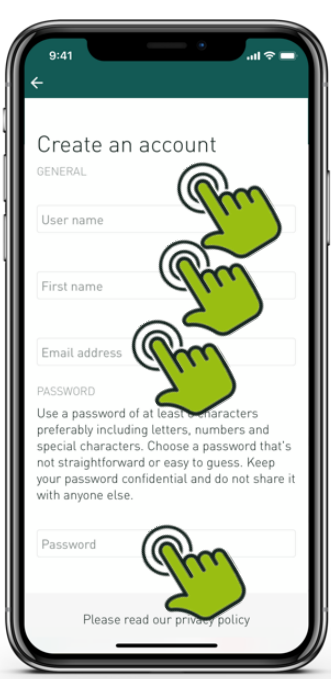

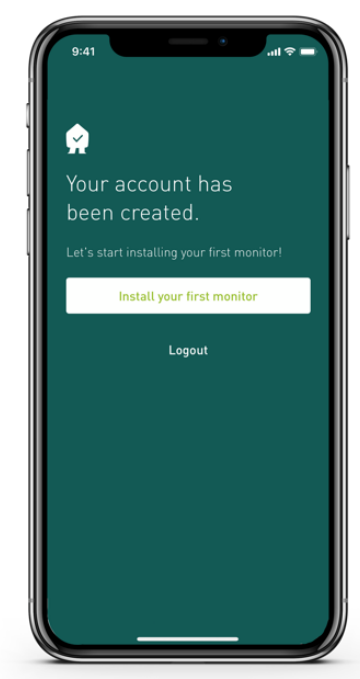

# Transfer location to end user

Installer – End user

3. The installer shares the location with the end user:

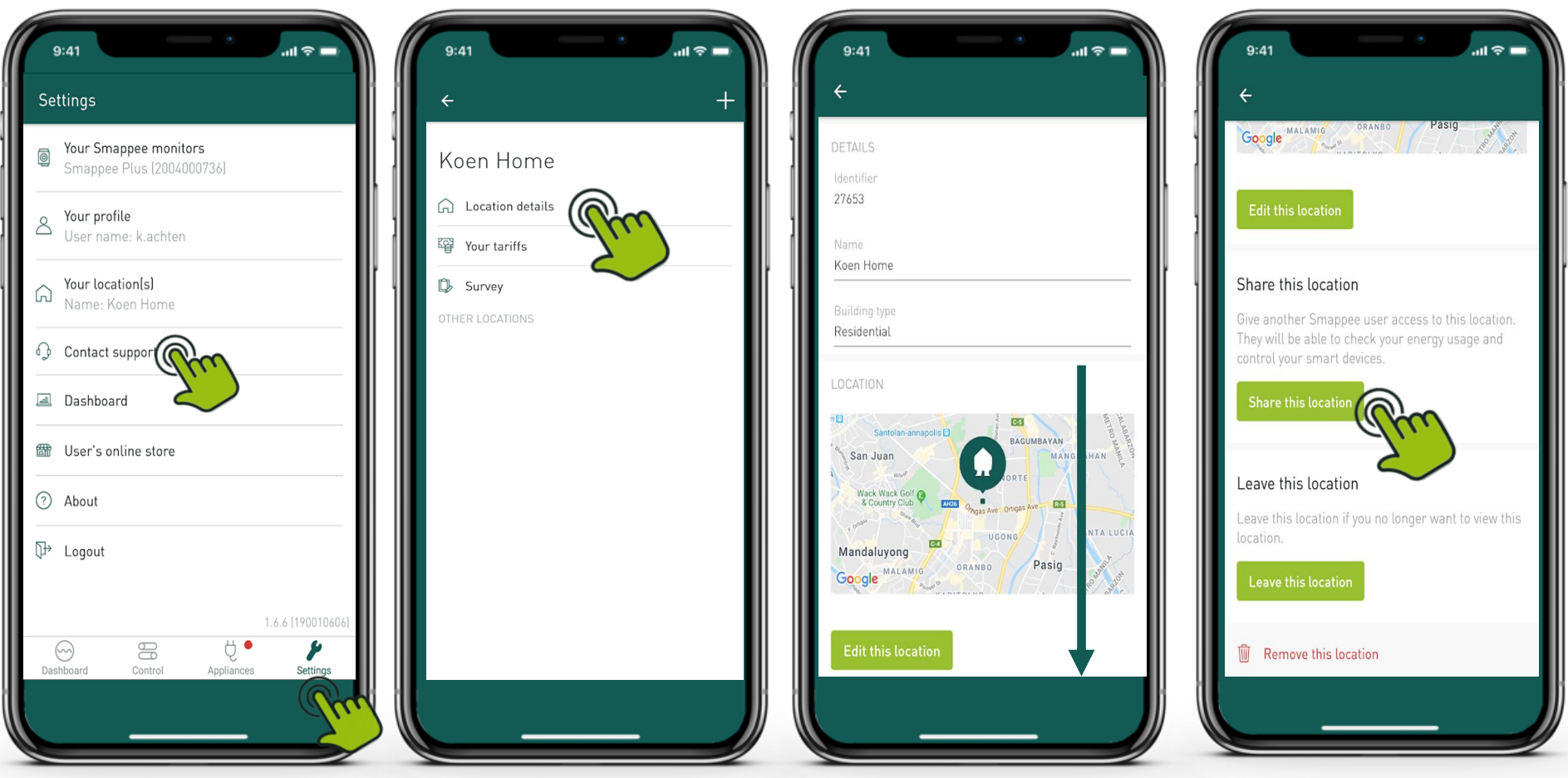

# Transfer location to end user

Installer – End user

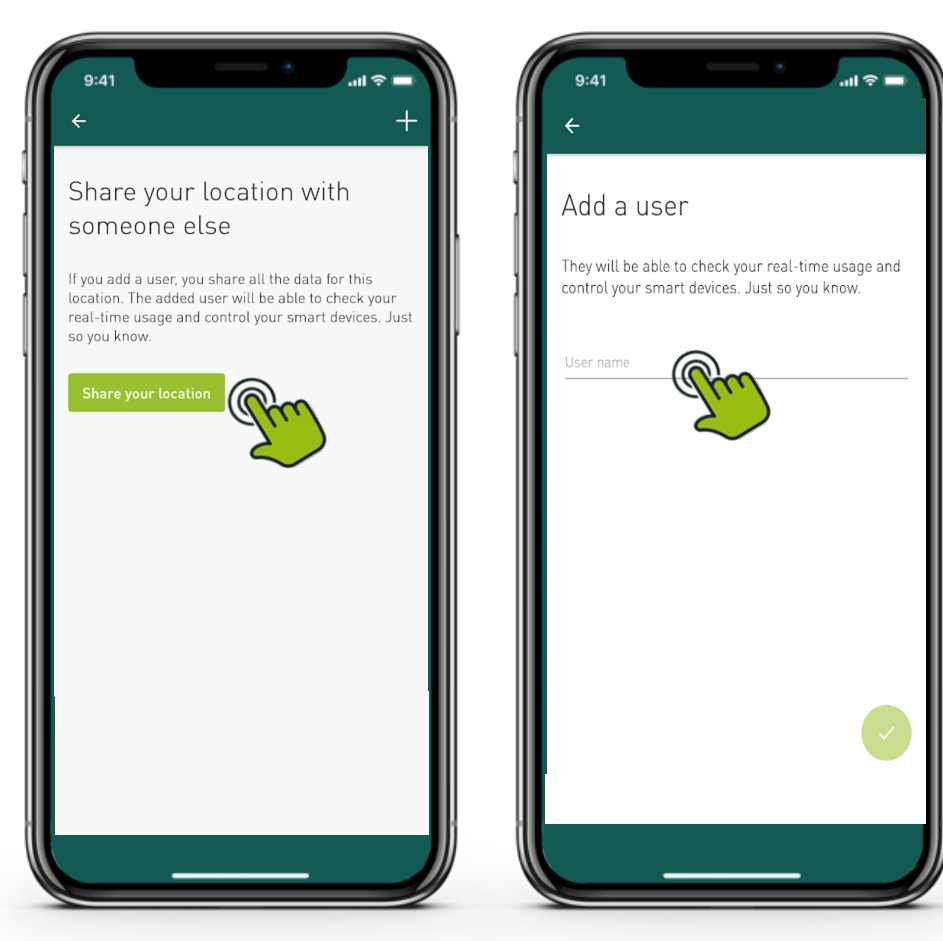

#### Fill in the Smappee user name to share the location with

#### On the end user phone:

- Close the Smappee app and reopen. The location is now available in the app.
- Alternative: Logout form the Smappee app and login again

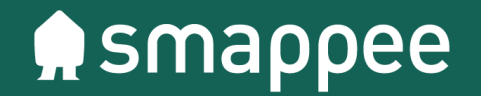

Advanced settings for EV Wall (residential)

- Visualize real-time and historical data for each charging point or hubs, together with Energy Monitor data
- Data across multiple sites in one place
- Get an overview of charging consumption and costs
- Manage charging points & hubs
	- Visualize live status
	- Adjust charge point and connector settings
	- Mark charge point as unavailable
	- Priority charging & multiple rates (discounts)
- Data export (MS Excel, csv)

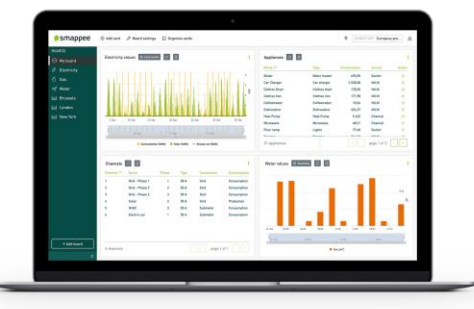

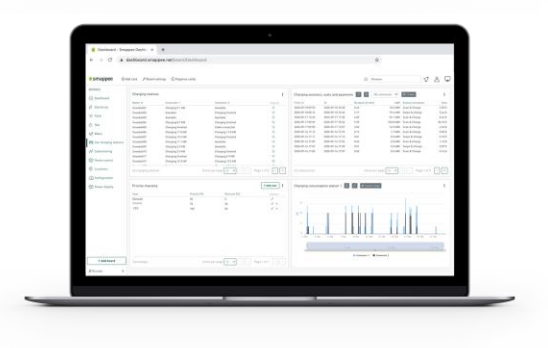

# [Link: https://dashboard.smappee.net](https://dashboard.smappee.net/)

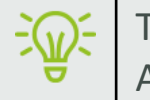

- Log in with Smappee user: Basic or Partner user
- Add a new board  $+$  Add board
- Use the 'Charging Management template', adds all EV-related cards in the Dashboard

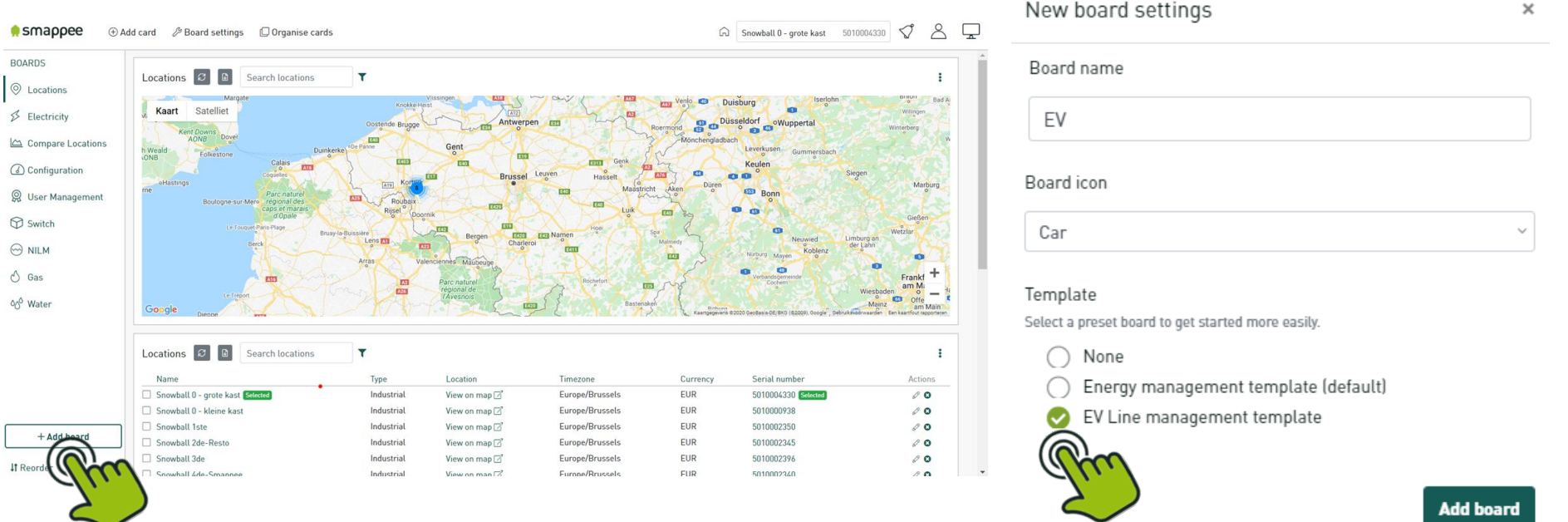

- Log in with Smappee user: Basic (App) or Partner user
- Navigate to Smappee location (EV Wall Home), using serial number or location name.

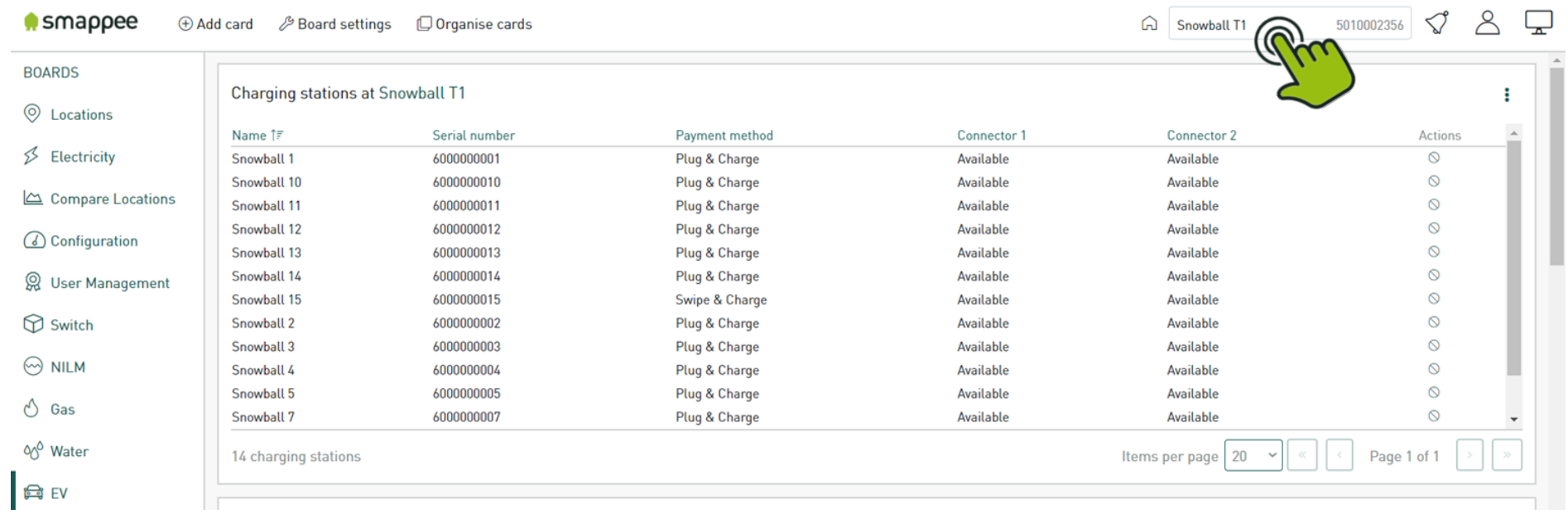

- Charging station configuration card displays all settings of the EV Line
- To edit settings, press  $\boxtimes$  icon under 'Value' column

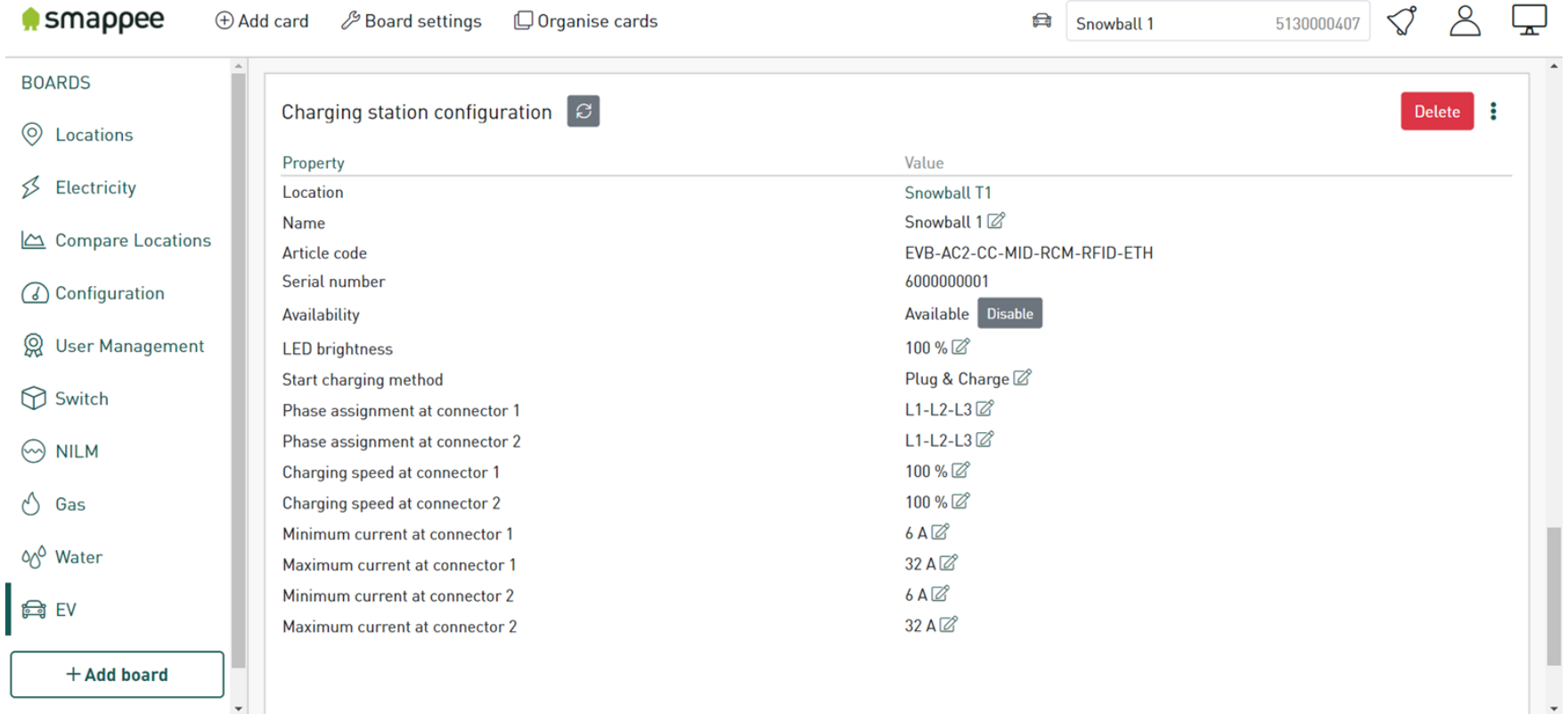

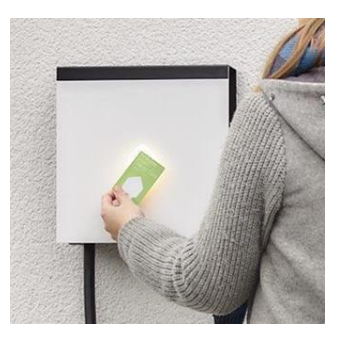

#### **Session Activation Method setup**

How to activate the supplied Smappee RFID card for authentication:

2. Navigate to the Whitelisting'-card:

- Click on '+ Add token'
- fill in the RFID number mentioned on the back side of the Smappee RFID card

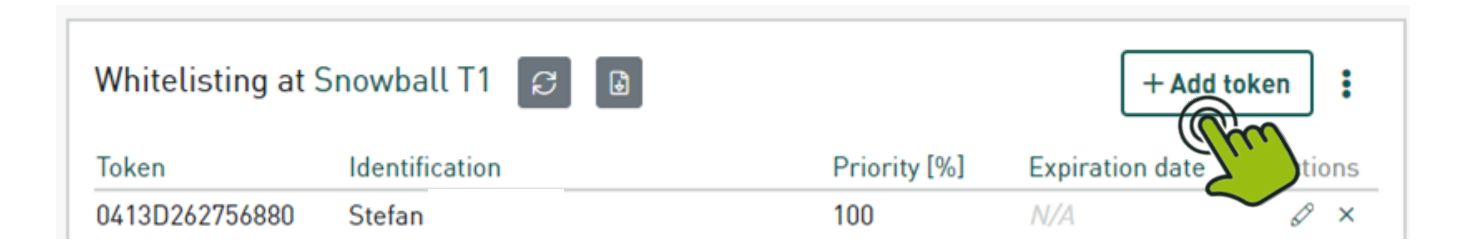
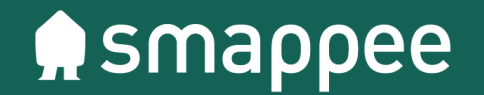

Differences with Business variants

#### Smappee EV Line

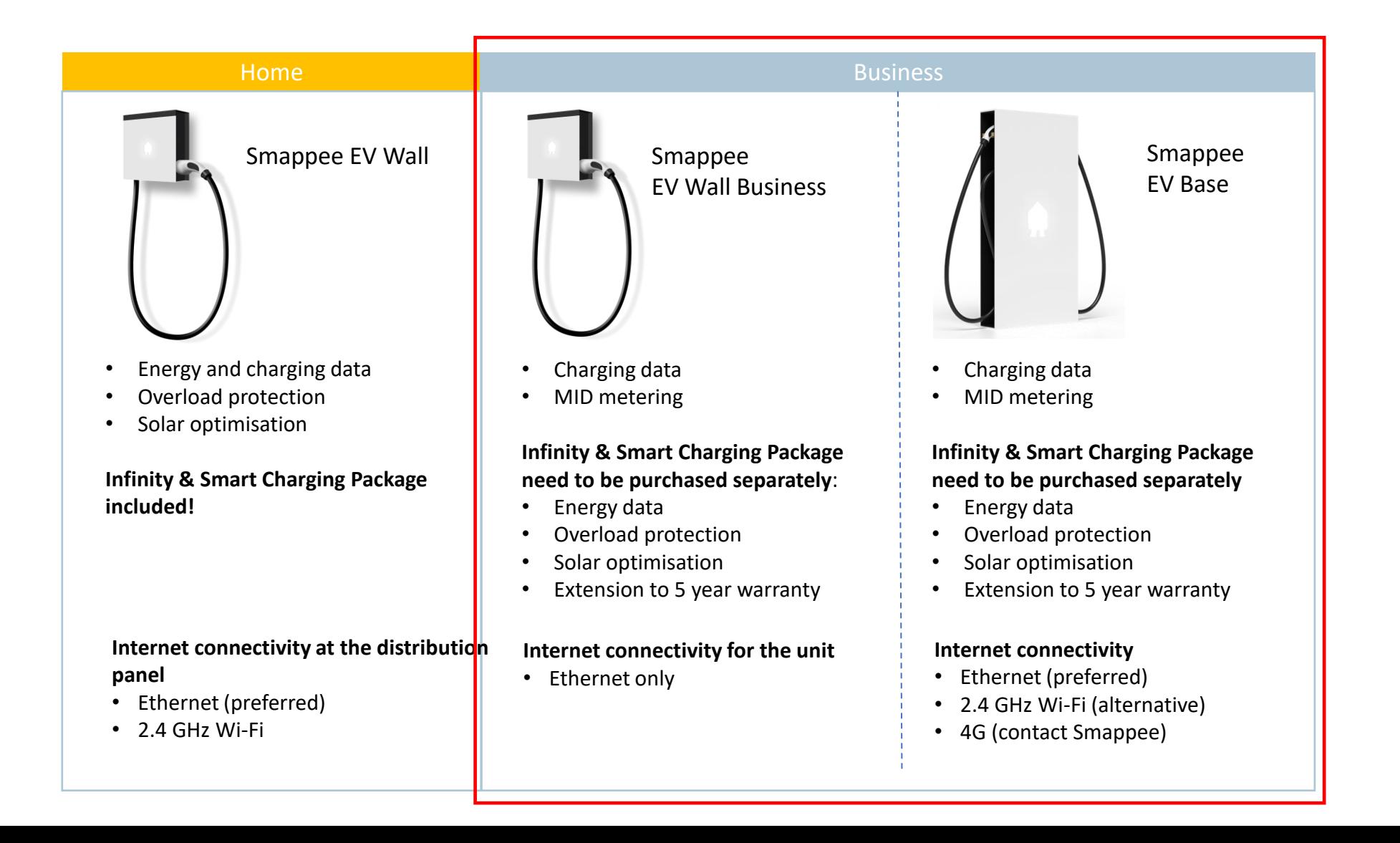

#### Differences with EV Lines **Business** variants:

- Each charging station **needs separate internet connection**
- Smappee Infinity (energy monitor) needs to be purchased separately for the Overload and Solar optimization capabilities.

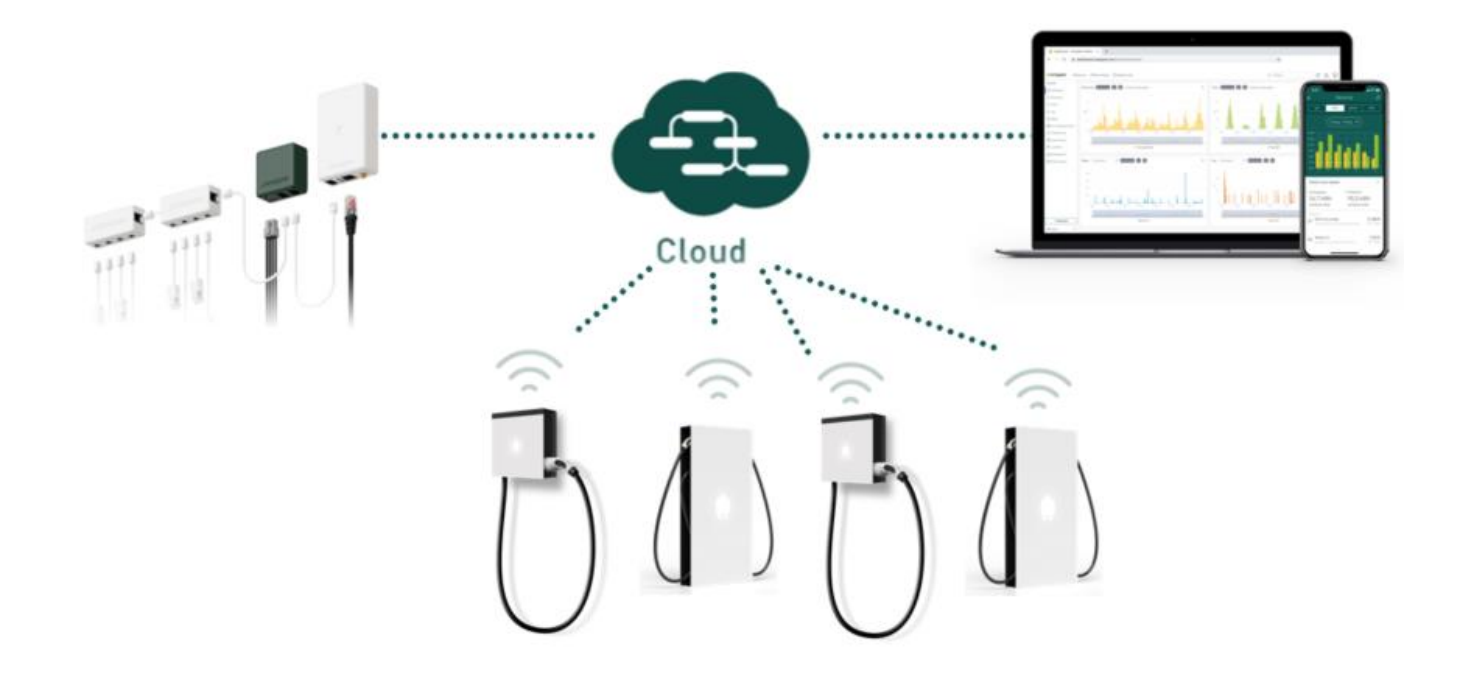

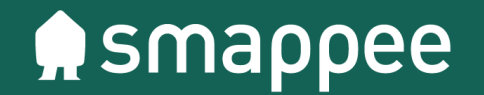

# Interesting links & info

### Interesting links for partners & installers

- Technical specifications and installation manuals: <https://www.smappee.com/smappee-manuals/>
- Help Center: <https://support.smappee.com/hc/en-gb>
- Blog: <https://www.smappee.com/blog/>
- FAQ:<https://www.smappee.com/faq/>
- **Training Platform**:<https://www.smappee.com/training/>

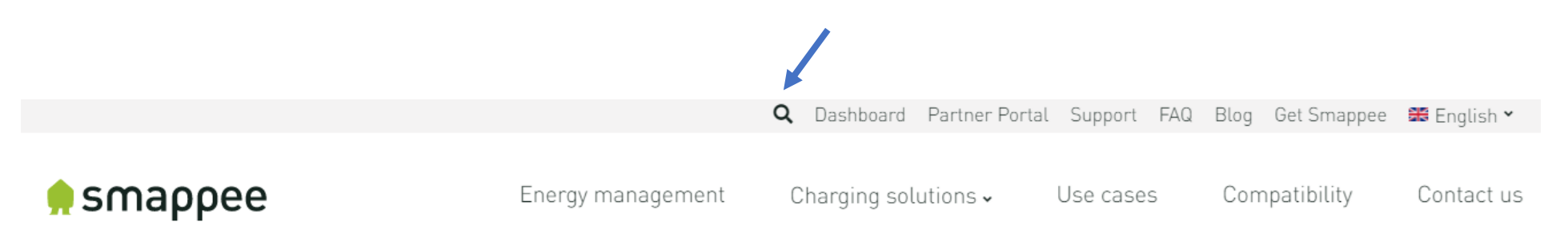

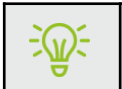

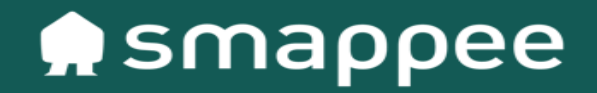

# Thank you! -

Questions?